**t**

# apporti **tecnici**

**Operazioni di base per la misura della distribuzione granulometrica di particelle vulcaniche tramite il CAMSIZER**

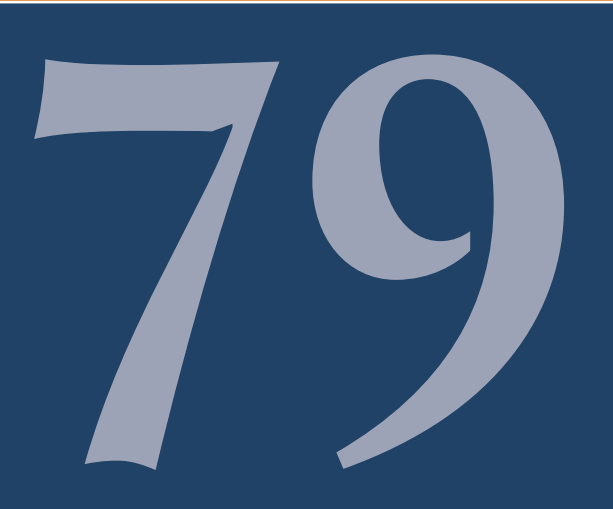

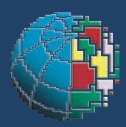

Istituto Nazionale di Geofisica e Vulcanologia

## **Direttore**

Enzo Boschi

### Editorial Board

Raffaele Azzaro (CT) Sara Barsotti (PI) Mario Castellano (NA) Viviana Castelli (BO) Anna Grazia Chiodetti (AC) Rosa Anna Corsaro (CT) Luigi Cucci (RM1) Mauro Di Vito (NA) Marcello Liotta (PA) Lucia Margheriti (CNT) Simona Masina (BO) Nicola Pagliuca (RM1) Salvatore Stramondo (CNT) Andrea Tertulliani - coordinatore (RM1) Aldo Winkler (RM2) Gaetano Zonno (MI)

# Segreteria di Redazione

Francesca Di Stefano - coordinatore Tel. +39 06 51860068 Fax +39 06 36915617 Rossella Celi Tel. +39 06 51860055 Fax +39 06 36915617

redazionecen@ingv.it

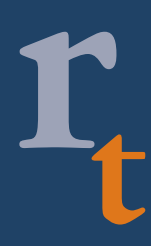

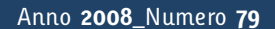

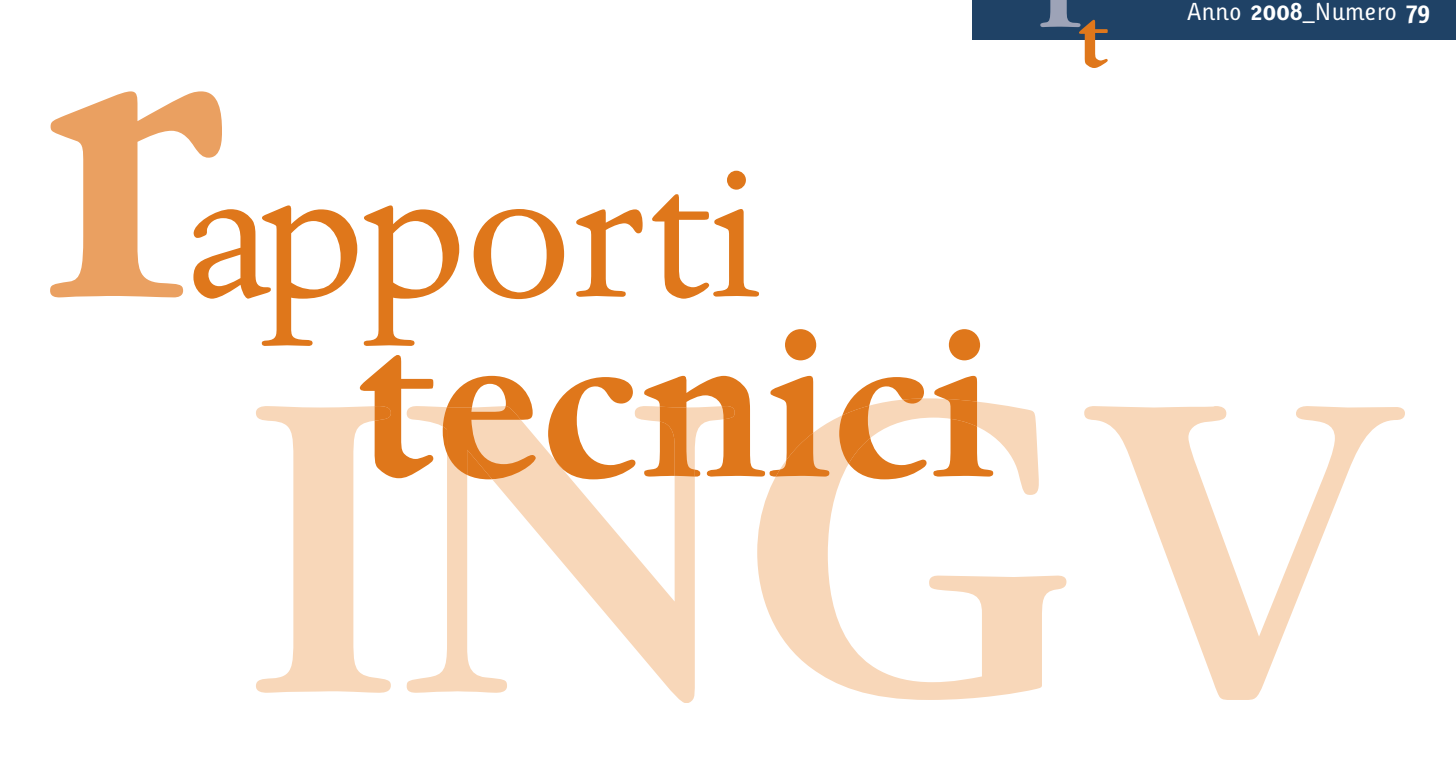

# **OPERAZIONI DI BASE PER LA MISURA DELLA DISTRIBUZIONE GRANULOMETRICA DI PARTICELLE VULCANICHE TRAMITE IL CAMSIZER**

Maria Deborah Lo Castro e Daniele Andronico

**INGV** (Istituto Nazionale di Geofisica e Vulcanologia, Sezione di Catania)

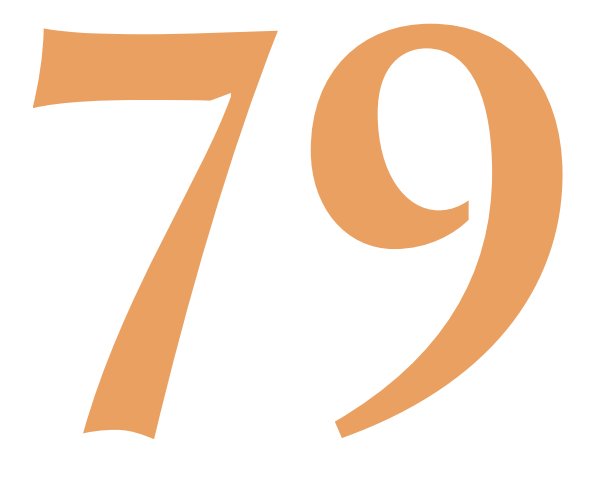

# **Indice**

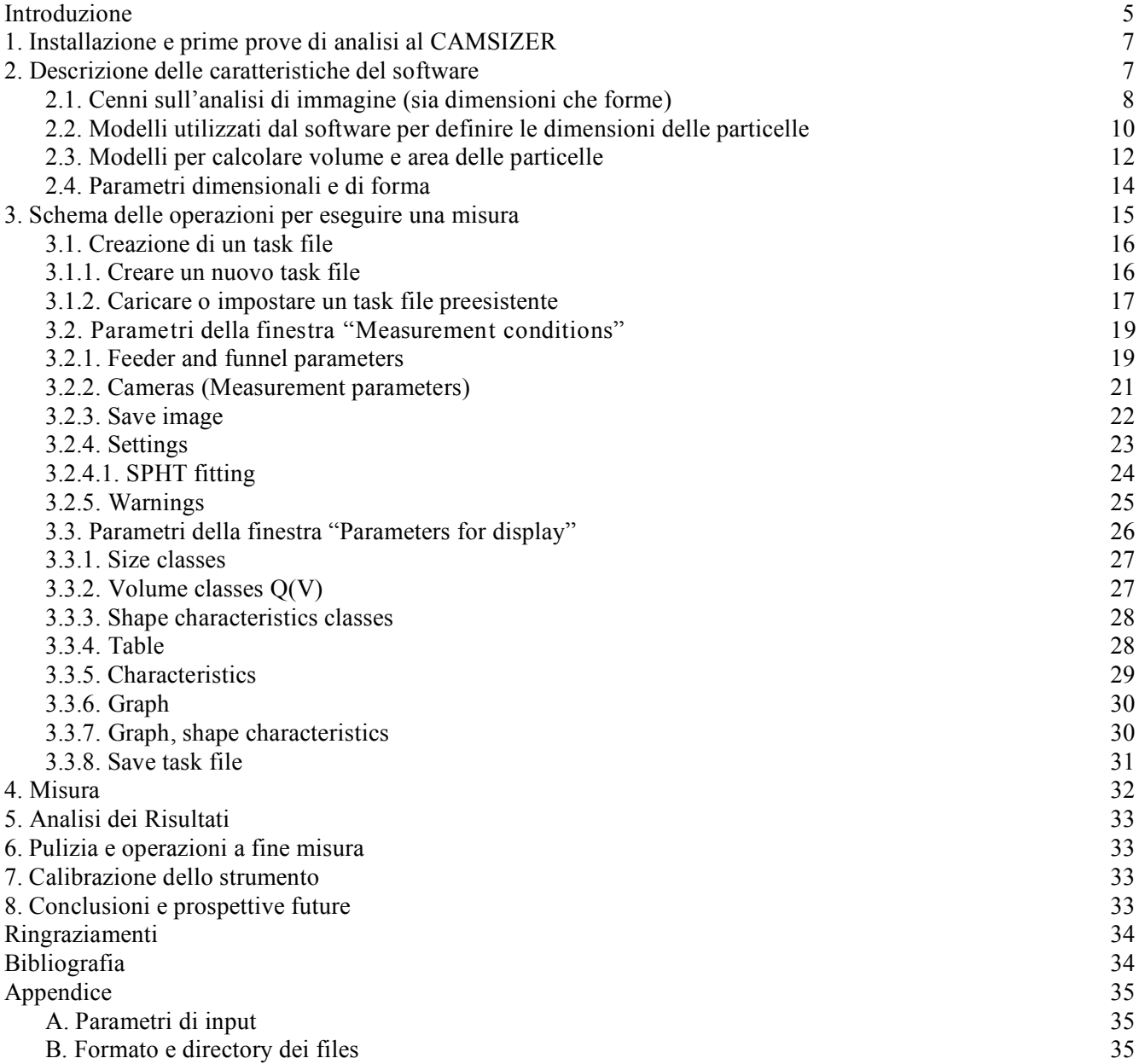

#### **Introduzione**

Il CAMSIZER ® è uno strumento compatto da laboratorio costruito dalla *R*etsch Technology, una compagnia commerciale tedesca leader in tutto il mondo per la competenza acquisita nella produzione di strumenti destinati alla preparazione di campioni da laboratorio (vedi anche il sito web http://www.retschtechnology.com). La *R*etsch, che ha sede a Haan (una cittadina tedesca situata tra Dusseldorf e Colonia), sviluppa e vende sistemi di misura ottici per la caratterizzazione delle particelle con la collaborazione dell'azienda tedesca Jenoptik (con sede in Germania) e della multinazionale Horiba (che invece ha sedi sparse in tutto il mondo).

Il CAMSIZER misura e analizza simultaneamente le dimensioni e le forme di particelle solide incoerenti in un intervallo compreso tra 30 µm e 30 mm, ed è uno strumento molto diffuso in campo industriale per il controllo di qualità di materiali più disparati (dalla pasta alimentare, ai materiali sciolti edili, ai farmaci ecc.).

La Sezione di Catania dell'Istituto Nazionale di Geofisica e Vulcanologia ha comprato il CAMSIZER alla fine del 2005. Questo è stato installato nel Laboratorio di Sedimentologia con l'obiettivo principale di misurare le dimensioni e la distribuzione di taglia delle particelle vulcaniche nell'ambito del monitoraggio vulcanico della Sicilia orientale. In quest'area, infatti, sono presenti due tra i vulcani più attivi al mondo, ovvero l'Etna e lo Stromboli. Il primo è caratterizzato da un'attività esplosiva molto frequente, che comprende sia eventi parossistici episodici (dalla durata di decine di minuti fino a pochi giorni) che periodi con attività stromboliana o parossistica prolungata (giorni-settimane) [Alparone et al., 2003; 2007; Andronico et al., 2005]. A Stromboli, invece, fin da epoca romana l'attività normale si manifesta con esplosioni stromboliane quasi continue, la cui frequenza oraria è estremamente variabile e negli ultimi anni è stata da 3-4 fino a 30 esplosioni l'ora [vedi rapporti pubblicati sul sito web della sezione di Catania www.ct.ingv.it; ad esempio, Andronico et al., 2008; Cristaldi, 2008]. Durante la vita eruttiva di questi vulcani, pertanto, è abbastanza comune la formazione di quantità abbondanti di prodotti dell'attività esplosiva, che vengono dispersi in atmosfera ricadendo sui fianchi vulcanici e sulle aree abitate. Tali prodotti sono detti piroclastiti o tefra e si possono suddividere, sulla base delle loro dimensioni, in tre categorie principali: ceneri (particelle con dimensioni inferiori ai 2 mm), lapilli (tra 2 e 64 mm) e blocchi o bombe  $($ >64 mm).

Tra le attività di routine intraprese durante il monitoraggio dei prodotti dell'attività esplosiva è prevista, appunto, anche la caratterizzazione granulometrica dei tefra emessi. L'uso del CAMSIZER sui prodotti vulcanici con dimensioni comprese nell'intervallo di misura dello strumento, vale a dire da ceneri a lapilli fini, permette di ridurre notevolmente i tempi necessari per l'acquisizione dei dati granulometrici e di migliorare la qualità stessa dei dati ottenuti.

In questo rapporto sono descritti i principi di funzionamento del CAMSIZER e le procedure da seguire per misurare le particelle vulcaniche (dette anche clasti*)*. L'analisi delle forme delle particelle misurate, sebbene tali misure siano eseguite simultaneamente dal CAMSIZER senza particolari accorgimenti, non è oggetto del presente rapporto. L'argomento "misura delle forme e dei relativi parametri" su particelle come quelle vulcaniche, infatti, è molto complesso e pone dei problemi di affidabilità che meritano di essere studiati e approfonditi a parte.

Il CAMISZER (fig. 1) è costituito da un corpo centrale provvisto di un imbuto (*funnel*) in cui viene posto il campione di materiale vulcanico da misurare. È preferibile essiccare preventivamente il campione in stufa per eliminare l'umidità presente sia all'interno dei clasti che tra un clasto e l'altro, che potrebbe creare dei fenomeni di aggregazione delle particelle falsando così i risultati della misura. Dall'imbuto il materiale cade su un piatto vibrante (*feeder*) che fa scorrere le singole particelle vulcaniche di cui è costituito il campione verso la camera di misura (fig. 1).

La quantità di campione da immettere nell'apparecchiatura non è definibile, in quanto 1) maggiore è il numero di clasti immessi, più accurata sarà la misura dal punto di vista statistico, e 2) a parità di quantità di peso immessa, i campioni più fini saranno costituiti da un numero di particelle più alto rispetto ai campioni più grossolani e quindi le misure risultanti saranno più accurate. È bene infine ricordare che la quantità massima da immettere nell'apparecchiatura deve essere tale da non fuoriuscire dal *feeder* del CAMSIZER e che maggiore è la quantità del campione immesso, maggiore sarà il tempo necessario a eseguire la misura.

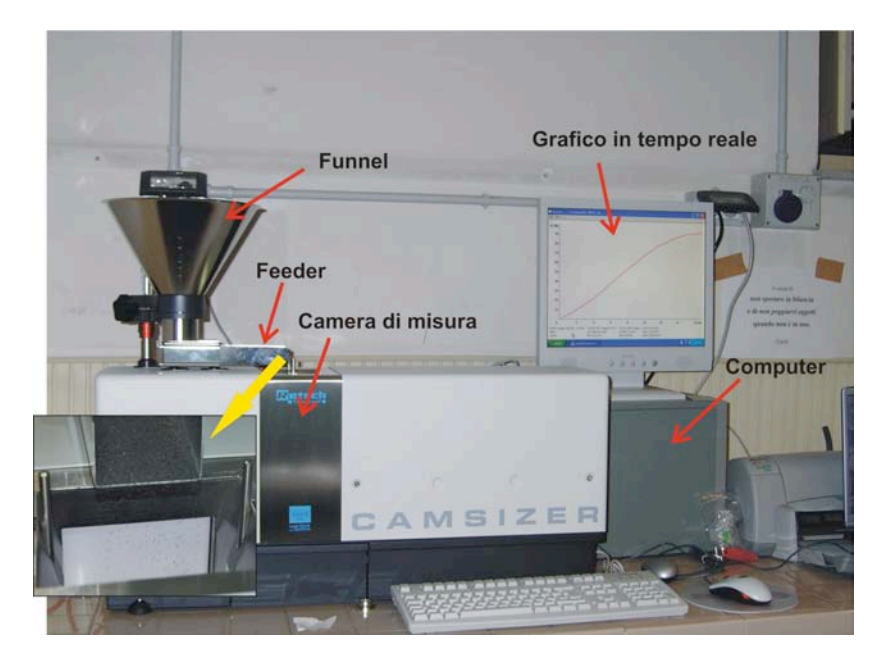

**Figura 1**. Strumento CAMSIZER e principali parti costituenti. La freccia mostra il dettaglio del campione che dal *feeder* cade all'interno della camera di misura.

Mentre cadono all'interno della camera di misura, i clasti vengono illuminati da una sorgente luminosa e le loro immagini acquisite da due telecamere digitali, una per i clasti di dimensioni maggiori (*CCD-Basic*) e l'altra per quelli più piccoli (*CCD-Zoom*) (fig. 2). L'intervallo di misura della *CCD-Basic* va da circa 400 µm a 30 mm, riuscendo quindi a coprire un ampio spettro dimensionale di particelle ma non le più fini. Per questo tipo di misure entra in gioco la *CCD-Zoom*, che è capace di misurare le particelle più piccole nell'intervallo compreso tra 30 µm e 3 mm.

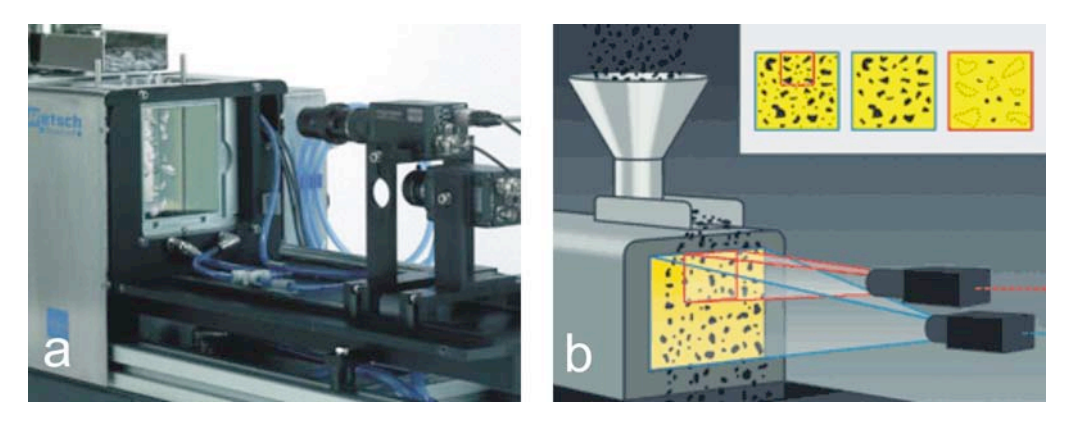

**Figura 2.** a) Foto e b) schema delle due telecamere digitali interne che riprendono le immagini di particelle in caduta nella camera di misura.

Le immagini registrate dalla telecamera vengono elaborate in tempo reale da un software installato sul computer e collegato allo strumento. I risultati parziali della misura possono essere visualizzati durante l'esecuzione della misura tramite un grafico cumulativo che si aggiorna continuamente. I risultati finali invece possono essere rappresentati sia mediante una curva cumulativa che attraverso altri tipi di grafici (istogrammi e gaussiane). Infine è possibile visualizzare delle tabelle e dei report riassuntivi dei valori e dei parametri misurati sia delle dimensioni che delle forme delle particelle costituenti il campione analizzato.

Nei prossimi paragrafi saranno descritte le prime prove effettuate con il CAMSIZER. Successivamente saranno riportate delle nozioni sintetiche sull'analisi d'immagine e illustrati i modelli più comuni utilizzati per definire le dimensioni delle particelle, i parametri che descrivono dimensioni e forme

delle particelle, e le diverse modalità di rappresentazione delle misure effettuate insieme ai differenti tipi di tabelle e report. La parte principale di questo rapporto è dedicata tuttavia alla descrizione delle operazioni necessarie per eseguire una misura col CAMSIZER, a partire dalla creazione di un *task file* e alla impostazione ottimale dei parametri utilizzati all'interno del *task file*, per finire alla pulizia dello strumento e alle operazioni da compiere a fine misura.

#### **1. Installazione e prime prove di analisi al CAMSIZER**

Nel corso del 2006 il CAMSIZER era stato testato su una serie di campioni di tefra caratterizzati da diverse granulometrie (da lapilli a ceneri) provenienti dai vulcani italiani Etna, Stromboli, Vesuvio e dal Cotopaxi (Ecuador) e su campioni non vulcanici (es: sale grosso da cucina). Queste prove erano state fatte sia per sperimentare lo strumento sui vari tipi di materiali utilizzati che per confrontare i risultati ottenuti dal CAMSIZER con le misure eseguite attraverso il metodo classico dell'analisi granulometrica con l'utilizzo di setacci.

A fine 2007 è stato aggiornato il software (CAMSIZER 4.2.1) che fa interagire il pc con il CAMSIZER e con esso sono cambiati in maniera significativa sia i parametri di input che il menu del software. Il nuovo software è stato ottenuto nel corso di un meeting di aggiornamento tenutosi a Haan a febbraio 2008, durante il quale sono state presentate le principali novità della nuova versione rispetto a quella vecchia e spiegato il loro funzionamento. Dopo aver installato il nuovo software, tra marzo e aprile 2008, è stata ripetuta la taratura dello strumento attraverso l'analisi granulometrica di nuovi campioni. In particolare sono stati selezionati e/o preparati artificialmente 10 diversi campioni di tefra dell'Etna mediante l'ausilio dei setacci. I campioni utilizzati per l'impostazione dei parametri del software sono caratterizzati da differenti granulometrie (da fini a grossolani) ed eterogeneità, come elencati in Appendice A. In questo modo abbiamo cercato di rappresentare nella maniera più completa tutti i campioni che un vulcano come l'Etna può produrre e disperdere nelle varie situazioni, ovvero lungo l'asse di dispersione o lateralmente all'area di ricaduta, e in aree da prossimali a distali. In generale, infatti, maggiore sarà la distanza di ricaduta dei tefra emessi, minori saranno le loro dimensioni, e maggiore sarà la loro omogeneità dimensionale detta anche unimodalità.

Le prove effettuate hanno permesso di scegliere i parametri ottimali da utilizzare a seconda della granulometria dei materiali da misurare. Questi parametri sono stati inseriti in Appendice A insieme al nome del file e alla tipologia del campione (cioè le caratteristiche granulometriche) adatto a quel set di parametri.

#### **2. Descrizione delle caratteristiche del software**

Il software che gestisce le misure del CAMSIZER si basa sulla tecnica dell'analisi di immagine e permette di calcolare, oltre alla caratteristiche dimensionali e di forma delle particelle, tutte le distribuzioni di parametri standard, quali volume, area e numero di particelle.

Un processo di misura è suddiviso in 3 fasi:

- 1) Definizione di un *task file* di misura
- 2) Misura delle particelle
- 3) Analisi e visualizzazione dei risultati

1) La definizione del *task file* di misura è molto importante in quanto esso contiene tutti i parametri del software da impostare che servono per le fasi successive, ovvero la misura delle particelle*,* l'analisi e la visualizzazione dei risultati. All'interno del *task file* vengono impostati anche gli intervalli delle classi granulometriche (*size class files*) che si vogliono utilizzare per la misura (e, se si desidera, tutti i parametri di forma da misurare). Senza aver prima definito un *task file* e almeno un *size class file* all'interno di esso non è possibile cominciare una misura.

2) La dimensione delle particelle può essere calcolata applicando diversi modelli matematici, e si avranno quindi diversi risultati in base al tipo di modello.

3) I risultati ottenuti vengono rappresentati sia graficamente che in tabelle ed espressi in frazioni dimensionali, distribuzioni cumulative e di frequenza. Tali distribuzioni possono essere espresse in base a i) volume (Q3), ii) area (Q2) e iii) numero di particelle (Q0).

#### **2.1. Cenni sull'analisi di immagine**

L'analisi di immagine è una tecnica molto versatile che trova applicazione in svariate discipline e consiste nella manipolazione e analisi di informazioni rappresentate come immagini.

Partendo da un'immagine simile a quella elaborata dal nostro sistema visivo, mediante l'analisi di immagine è possibile calcolare diversi parametri come forma, taglia, numero e densità ottica di ogni parte identificabile dell'immagine di partenza.

Per poter fare l'analisi di immagine occorre una strumentazione di base, in genere costituita da un computer provvisto di un dispositivo di ingresso capace di raccogliere immagini (generalmente una telecamera) e collegato a una scheda che traduce queste immagini in forma digitale, cioè in forma leggibile, interpretabile e visualizzabile dal computer (fig. 3).

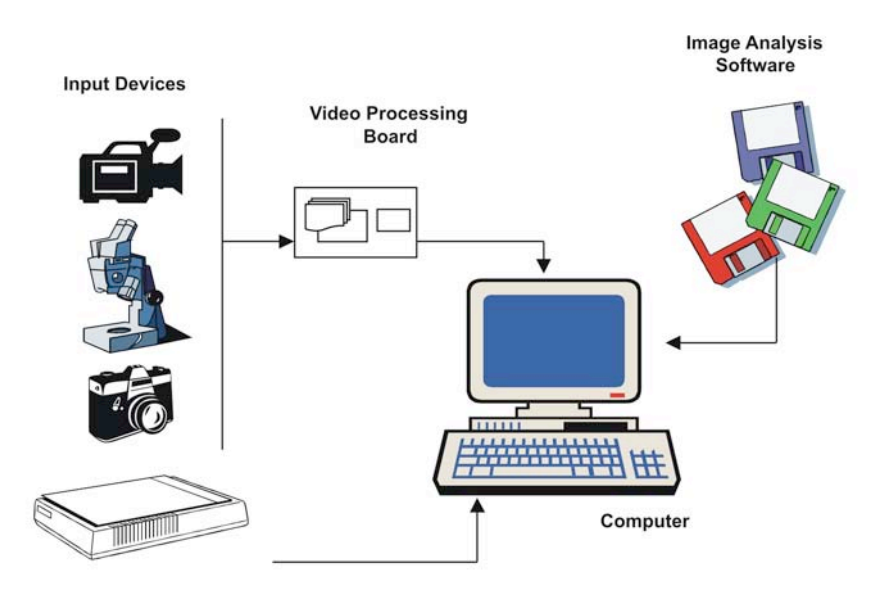

**Figura 3**. Schema della strumentazione necessaria per l'analisi di immagine (da *www.distam.unimi.it*).

#### *L'hardware di acquisizione*

Le immagini possono essere acquisite con differenti dispositivi, quali scanner, fotocamere, videocamere. Oggi sono quasi esclusivamente usate le telecamere al CCD (*Charge-Coupled Devices*), poiché presentano numerosi vantaggi rispetto alle altre: sono molto più piccole e più leggere e i CCD offrono una risposta alla lunghezza d'onda della luce più simile a quella dell'occhio umano. Inoltre il segnale da esse generato è molto più pulito, cioè è quasi esente da rumori di fondo o altri disturbi che sono invece caratteristici delle telecamere tradizionali.

#### *Acquisizione dell'immagine*

L'immagine è acquisita in forma digitalizzata e in differenti formati di interscambio: gli elementi caratteristici sono la risoluzione di acquisizione o visualizzazione (espressa in *pixel per inch*) e il tipo (B/N, scala di 16 o 256 grigi o colori, milioni di colori), che identifica la quantità di informazioni associata a ogni pixel (ad esempio, 8 bit per pixel corrispondono a 256 colori). Il pixel o unità base è identificato all'interno di un'immagine dalla sua posizione relativa (x,y) e dalle sue caratteristiche di colore/intensità espresse come RGB o Gray Level.

Le immagini a colori, in particolare, sono rappresentate mediante i colori primari *Red* (rosso), *Green* (verde) e *Blue* (blu), dette coordinate cromatiche RGB. Nel formato convenzionale RGB, pertanto, un'immagine è rappresentata, in ogni pixel considerato, come l'intensità di questi tre colori base. Quando tutti i tre colori valgono zero, il colore dell'oggetto è nero; quando tutti i tre colori hanno il valore massimo, il colore dell'oggetto è bianco. Livelli uguali di R, G e B generano il grigio e quindi l'immagine viene definita dal *Gray Level*.

#### *Tipi di misure*

La struttura morfologica di un'immagine si riferisce alle strutture geometriche e la sua analisi include misure di dimensioni, distanza, forma, caratteristiche di struttura e descrizione della distribuzione delle particelle.

In termini più generali, le misure derivabili dall'applicazione dell'analisi dell'immagine sono di due tipi: a) misure relative a proprietà specifiche e b) misure relative a parametri globali.

a) Esempi di misure relative a proprietà specifiche sono i parametri dimensionali di un oggetto (area, lunghezza, larghezza, perimetro, diametro equivalente) o di forma (indice di forma, rapporto di aspetto, indici di convessità e solidità), o ancora di *chroma* o intensità (valori R,G,B o di *Gray Level*).

b) Esempi di misure globali dell'immagine sono la determinazione di frazioni di superficie, la numerazione degli oggetti, la determinazione di lunghezza e curvatura delle linee e di vari tipi di parametri di gradiente o di orientamento.

I sistemi di analisi di immagine acquisiscono un'immagine bidimensionale da una particella tridimensionale dalla quale è possibile calcolare diversi parametri di forma e dimensione. Descrivere una particella tridimensionale è un'operazione abbastanza complessa. Per semplicità si usa descrivere la dimensione di una particella mediante un solo numero.

Uno dei parametri più importanti è il diametro equivalente, che è il diametro di un cerchio avente la stessa area dell'immagine bidimensionale della particella (fig. 4). Questo valore è un singolo numero proporzionale alla particella stessa, oggettivo e ripetibile.

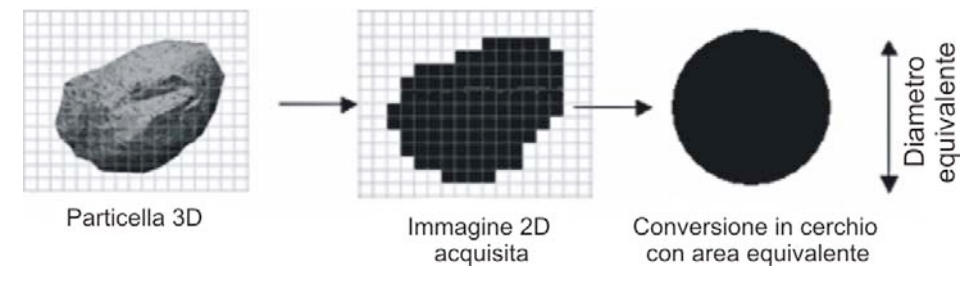

**Figura 4.** Schema illustrante i passaggi nell'acquisizione dell'immagine di una particella 3D da immagine bidimensionale a cerchio con la stessa area di proiezione.

Naturalmente, per avere la piena attendibilità statistica è necessario misurare un certo numero di particelle rappresentative del campione e di ognuna calcolare il parametro relativo. Ad esempio, uno dei parametri più rappresentativi delle misure effettuate è la media di tutti i diametri equivalenti.

Una volta creata una distribuzione di oggetti possono essere calcolati facilmente tutti i diversi parametri statistici quali: media, mediana, moda, deviazione standard, percentili ecc. (fig. 5).

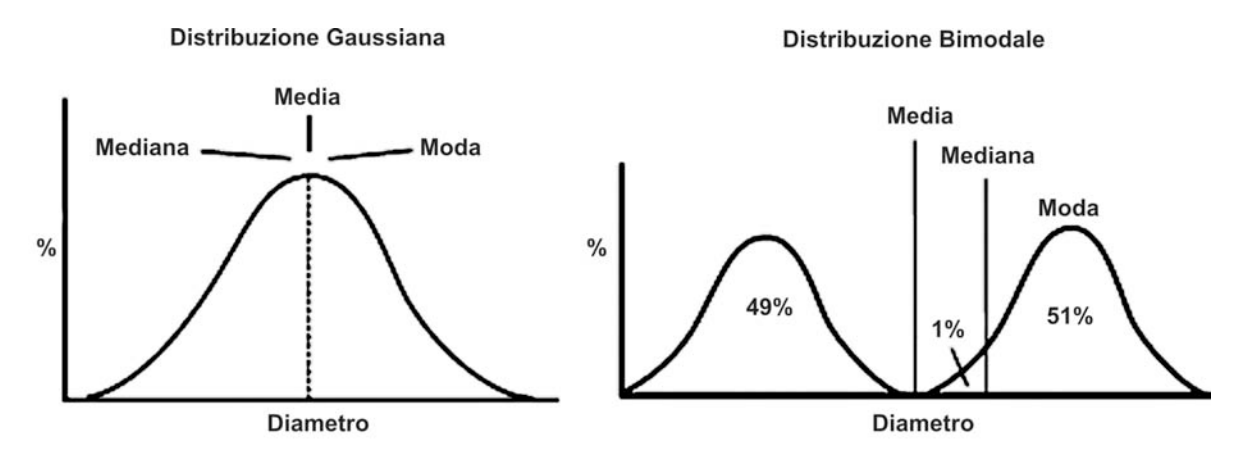

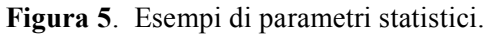

Misurare soltanto la dimensione di una particella potrebbe essere non sufficiente a rilevare differenze significative tra diversi campioni. La quantificazione della forma di una particella 3D è ancora più difficile della stima delle sue dimensioni perchè esistono infiniti modi di descrivere la forma di una particella complessa. Per esempio, considerando 3 forme diverse (fig. 6) aventi la stessa area, quando le immagini relative alle 3 diverse particelle vengono convertite in diametro equivalente, danno lo stesso risultato. Ciò significa che forme diverse potrebbero essere considerate identiche e quindi rappresentate dallo stesso parametro di forma solo perché hanno la stessa proiezione dell'area bidimensionale o volumi sferici equivalenti uguali.

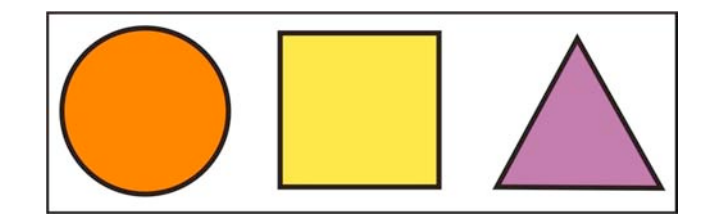

**Figura 6.** Forme diverse aventi la stessa area.

#### **2.2. Modelli utilizzati dal software per definire le dimensioni delle particelle**

Dal punto di vista teorico, per definire la dimensione (x) di una particella, la versione base del software utilizza diversi modelli 3D delle particelle: i) modello sferico, ii) modello cubico, e iii) modello del parallelepipedo.

i) Quando viene usato il modello sferico, x è uguale al diametro equivalente del cerchio avente la stessa area di proiezione della particella.

ii) Nel caso del modello cubico, x corrisponde alla lunghezza degli spigoli del cubo avente lo stesso volume della sfera col diametro equivalente.

iii) Nel modello del parallelepipedo, infine, x corrisponde alla lunghezza dello spigolo del parallelepipedo avente lo stesso volume della sfera col diametro equivalente.

Nella versione più recente del software (CAMSIZER 4.2.1), inoltre, sono previsti 7 modelli matematici, in base ai quali il calcolo della dimensione x viene effettuato relativamente a diversi parametri:

**xc\_min, x\_area, xFe\_min, xFe\_max, xMa\_min, xMa\_rec, x\_length**.

Ogni modello permette quindi di misurare proprietà diverse di una particella a cui corrispondono diverse distribuzioni cumulative del volume di particelle (*Q3-distribution*).

Generalmente, è preferibile impostare solo i 3 modelli più utilizzati, ovvero **x\_area, xc\_min e xFe** max (fig. 8, 9 e 10).

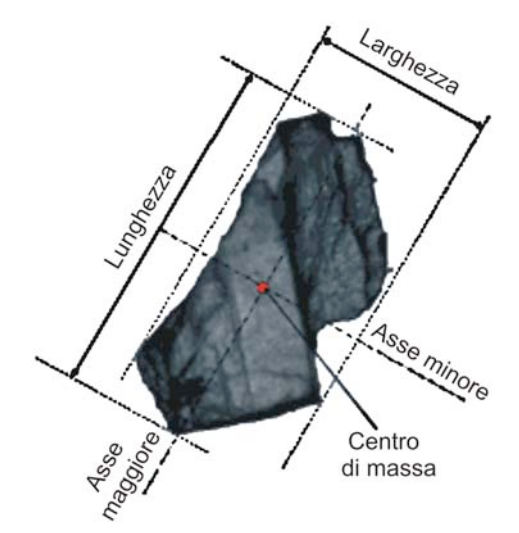

**Figura 7.** Parametri geometrici di una particella.

**- xc\_min (larghezza)** – Corda minima: si riferisce alla lunghezza minima della particella nella direzione di misura. Il software determina tale valore in 64 direzioni (fig. 7 e 8).

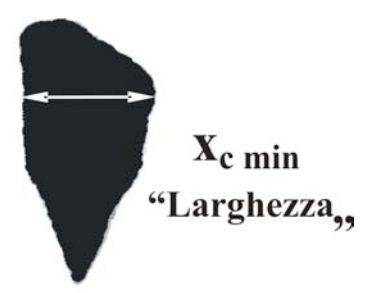

**Figura 8**. Parametro **xc\_min** (Corda minima) corrispondente alla larghezza della particella.

**x\_area** – diametro del cerchio avente la stessa area di proiezione della particella (fig. 9).

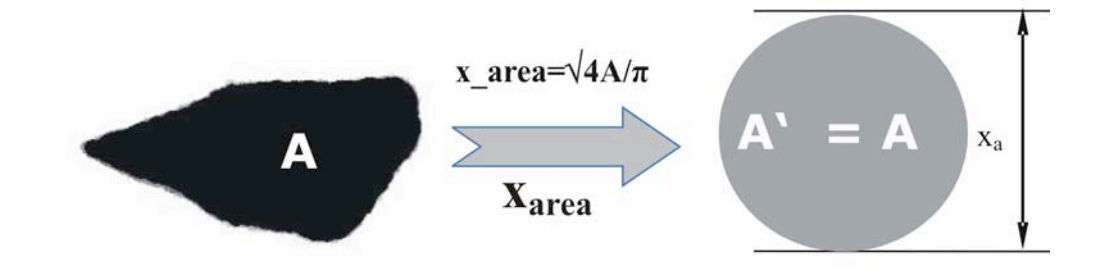

**Figura 9**. Parametro **x\_area** corrispondente al diametro del cerchio equivalente della particella.

**- xFe** – Diametro di Feret: Distanza tra due tangenti alla particella poste a 90° dalla direzione di misura. Il programma calcola tale valore per 64 direzioni. I parametri **xFe\_max** e **xFe\_min** sono riferiti rispettivamente al massimo e al minimo valore del diametro di Feret ottenuto per tutte le direzioni (fig. 7 e 9).

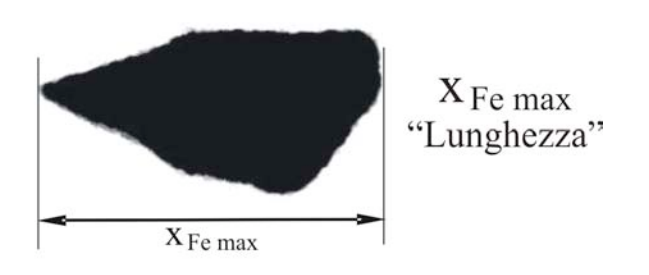

**Figura 10**. Parametro **xFe\_max -** *Diametro di Feret.*

**- xMa** – Diametro di Martin: lunghezza della linea bisecante l'area della particella nella direzione di misura. Il software determina tale valore per 64 direzioni.

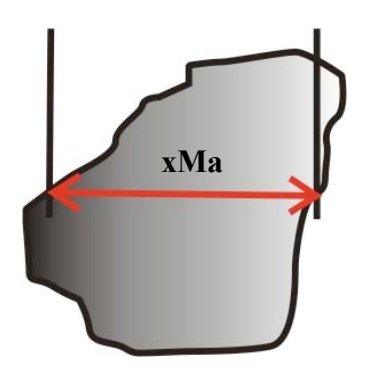

**Figura 11**. Parametro **xMa** - *Diametro di Martin* che divide il profilo in 2 aree uguali.

La scelta del modello da utilizzare durante le misure dipende dal tipo di applicazione, ad esempio il modello **xc\_min** è considerato un parametro significativo per comparare i risultati del CAMSIZER con quelli del metodo della setacciatura, mentre **xFe\_max** è spesso usato per i campioni estrusi (cioè allungati). La figura 12 mostra le differenze delle curve cumulative dello stesso campione (A) misurato con modelli diversi (**xc\_min**, **x\_area** e **xFe\_max**).

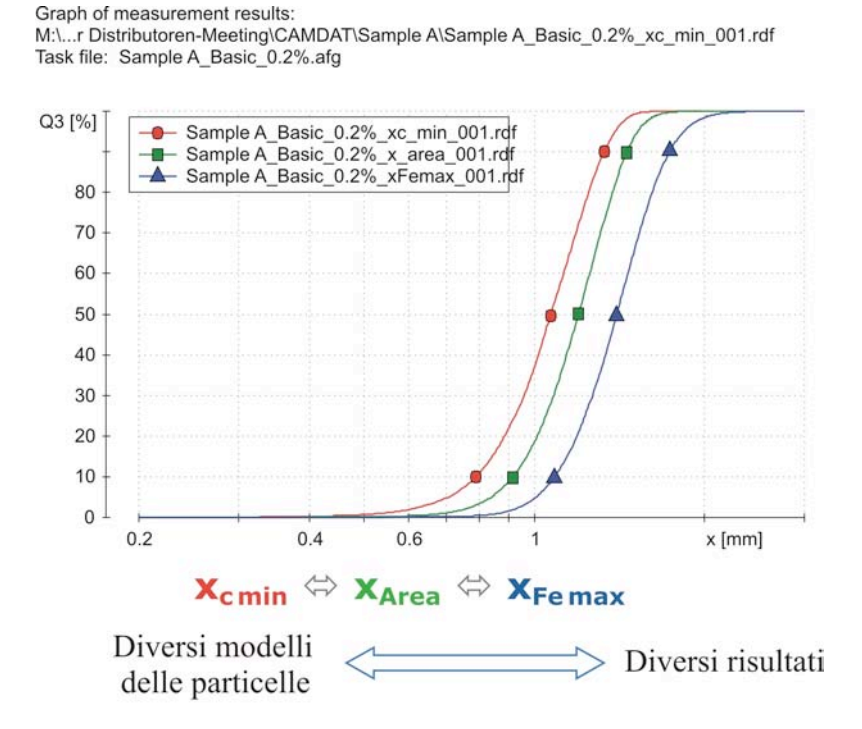

**Figura 12**. Curve cumulative relative a 3 misure effettuate sullo stesso campione A ma con 3 diversi modelli delle particelle.

#### **2.3. Modelli per calcolare volume e area delle particelle.**

I valori di volume e area delle particelle, misurati e calcolati dal software del CAMSIZER, si basano sul modello di una sfera per le misure **x\_area** (fig. 13) e di un ellissoide per le misure con **xc\_min**, **xFe\_min**, **xMa\_min**,  $e$  **xFe\_max** (fig. 14).

Per determinare volume e superficie, in particolare, possono essere utilizzati i seguenti modelli di ellissoidi:

-ellissoide (l,b,b) con assi **xFe\_max**, **xc\_min**, **xc\_min**

```
-ellissoide (l,l,b) con assi xFe_max, xFe_max, xc_min
-ellissoide (l,b,(l+b)/2) con assi xFe max, xc min, (xFe max+xc min)/2
```
C'è una buona correlazione tra percentuale in peso (m) e volume (V) quando la densità (ρ) della particella è omogenea (ρ=m/V ovvero la distribuzione di massa è circa uguale alla distribuzione di volume).

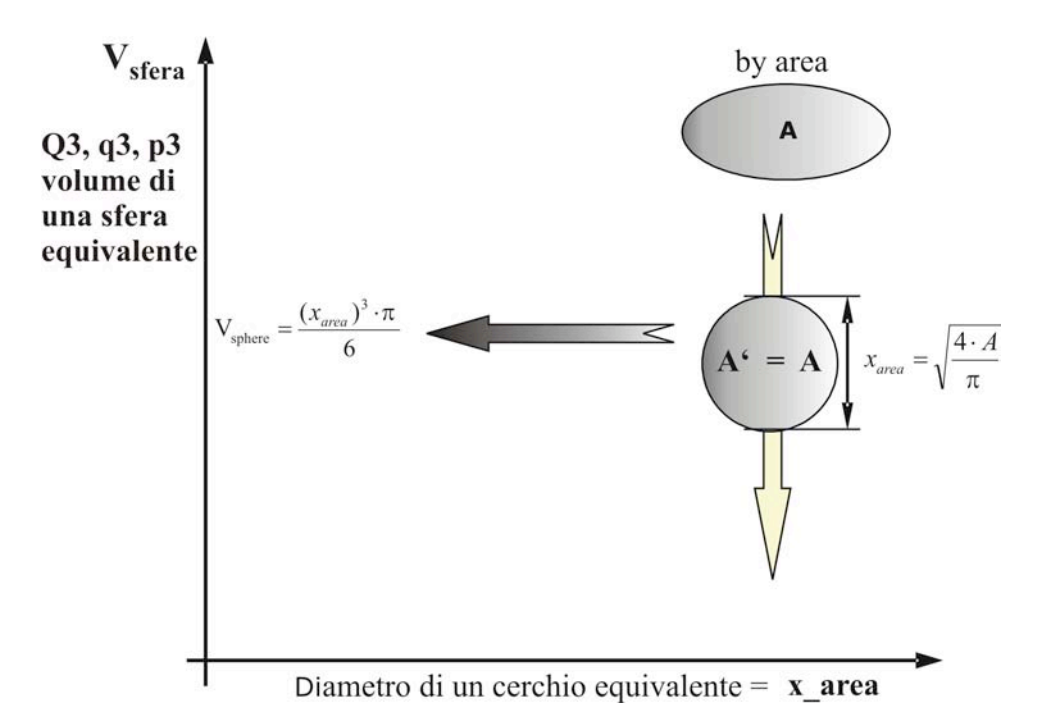

**Figura 13.** Schema indicante il metodo per calcolare il volume di una particella , basato sul modello di una sfera, nel caso di misure con il parametro **x\_area**.

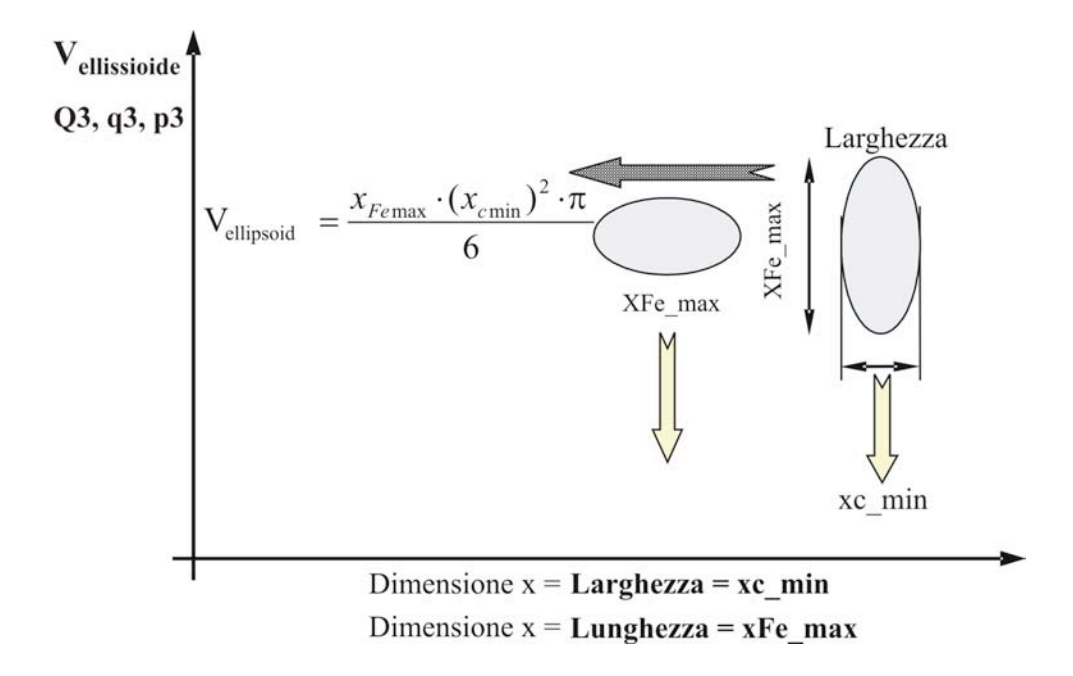

**Figura 14.** Schema indicante il metodo per calcolare il volume di una particella , basato sul modello di un ellissoide, nel caso di misure con i parametri **xc\_min**, **xFe\_min**, **xMa\_min**, e **xFe\_max**.

#### **2.4. Parametri dimensionali e di forma**

Come abbiamo visto nel paragrafo 2.2, la dimensione x di una particella può essere definita attraverso i seguenti parametri dimensionali:

**x\_area**, **xc\_min**, **xFe\_min**, **xFe\_max**, **x\_length**, **x\_stretch**, **xMa\_min**, **xMa\_rec**.

Il software del CAMSIZER, inoltre, può determinare anche i seguenti parametri basati su a) volume, b) area, c) numero di particelle e d) forma:

#### **a) parametri basati sul volume**

**p3(x1,x2)** - proporzione in volume di particelle nell'intervallo (x1, x2) rispetto al volume totale:

$$
p3(x1, x2) = Q3(x2) - Q3(x1)
$$

**Q3(x)** - distribuzione cumulative basata sul volume ("materiale passante" in analogia con la setacciatura): proporzione in volume di particelle più piccole della dimensione x, rispetto al volume totale

**1-Q3(x)** - distribuzione cumulative del residuo 1-Q3(x), basata sul volume ("materiale trattenuto" in analogia con la setacciatura)

**q3(x)** - densità di distribuzione: derivata prima di Q3 (x)

$$
q_3(x) = \frac{dQ_3(x)}{dx}
$$

#### **b) parametri basati sull'area**

**p2(x1,x2)** - proporzione in superficie di particelle nell'intervallo (x1, x2) rispetto all'area totale:

$$
p2(x1, x2) = Q2(x2) - Q2(x1)
$$

**Q2(x)** - distribuzione cumulative Q2(x), basata sull'area: proporzione in superficie di particelle più piccole della dimensione x, rispetto all'area totale

**1-Q2(x)** - distribuzione cumulative del residuo  $1-Q2(x)$ , basata sull'area

**q2(x)** - densità di distribuzione q2(x), basata sull'area

$$
q2(x)=\frac{dQ_2(x)}{dx}
$$

#### **c) parametri basati sul numero di particelle**

**p0(x1,x2)** – numero di particelle nell'intervallo (x1, x2) rispetto al numero totale di particelle:  $\mathbf{p}_0 (\mathbf{x}_1, \mathbf{x}_2) = \mathbf{O}_0 (\mathbf{x}_2) - \mathbf{O}_0 (\mathbf{x}_1)$ 

**Q0(x)** - numero di particelle più piccole della dimensione x, rispetto al numero totale di particelle

**1-Q0(x)** - distribuzione cumulative del residuo basata sul numero di particelle

**q0(x)** - densità di distribuzione: derivata prima di Q0 (x)

$$
q0(x)=\frac{dQ_0(x)}{dx}
$$

Dai vari parametri sopra descritti si possono ricavare le seguenti caratteristiche:

- **x(Q3)** dimensione x in corrispondenza della quale Q3 assume un valore specifico
- **U3** nonuniformity, basata sul volume:  $X_{60}/X_{10}$  dove  $X_{60}=$  valore di x in cui Q3=60%

 $X_{10}$ = valore di x in cui Q3=10%

**x(Q0)** - dimensione x in corrispondenza della quale Q0 assume un valore specifico

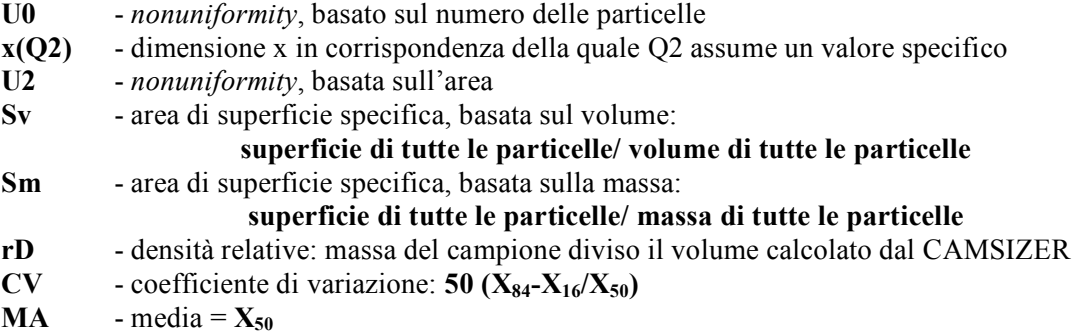

**d) parametri di forma**

**xFe - Diametro di Feret**

**xMa - Diametro di Martin**

**xc - Corda**

**SPHT - Sfericità=**  $4\pi A/U^2$  **A**=area; **U**=circonferenza

**xmean** - **Diametro medio**: determinato dal diametro equivalente di cerchi con la stessa area di proiezione, usando lo stesso metodo del diametro di Feret, il diametro di Martin e la corda massima e serve come valore di riferimento per tali parametri.

**PD** - Numero di particelle ricavate. Misura dell'attendibilità statistica dei parametri di forma. Maggiore è **PD**, più attendibile è il valore di **xFe**, **xMa** e **SPHT**.

**xFe\_min** - minimo degli **xFe** in tutte le direzioni

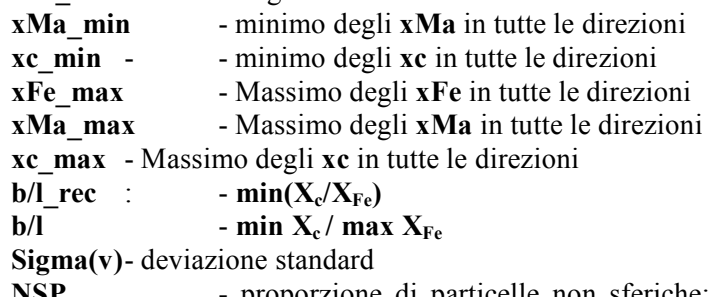

**NSP** - proporzione di particelle non sferiche: proporzione di particelle in cui **SPHT** è minore di una data soglia, basata sul numero di particelle

**Q0(SPHT)** - proporzione di particelle con sfericità minore o uguale alla soglia **SPHT**, basata sul numero di particelle

#### **3. Schema delle operazioni per eseguire una misura**

In questo paragrafo vengono descritte le operazioni base da eseguire prima, durante e dopo una misura di particelle vulcaniche col CAMSIZER.

- 1) Accendere il CAMSIZER e il computer a esso collegato; per entrambe le strumentazioni i tasti di accensione sono posti nella parte posteriore.
- 2) Aprire il software CAMSIZER cliccando sull'omonima icona posta sul desktop
- 3) Definizione del *task file***.** Esistono 3 modi per definire un *task file***.**
- a) Creare un nuovo task file selezionando la voce **New task file** dal menù **File.** Questa funzione è utile per determinare automaticamente i parametri di controllo del *feeder* per un campione nuovo (paragrafo 3.1.1, fig. 15).
- b) Modificare un *task file* preesistente cliccando su **File**  $\rightarrow$  **Load task file**  $\rightarrow$  **Edit.** In questo caso si aprirà la finestra **Measurement conditions** nella quale si trovano i 12 sottomenù in cui è possibile impostare tutti i parametri disponibili per la successiva misura (paragrafo 3.1.2, fig. 16)
- c) Gli stessi parametri possono essere impostati direttamente dal menù **Options** → **Measurement parameters** oppure **Options** → **Size classes.**

Dopo aver impostato o modificato i parametri scelti per la misura, si salva il task file usando la funzione **Save task file**.

4) A questo punto si può procedere con la fase di misura. Cliccare su **Measure** prima di inserire il campione. Questo passaggio è importantissimo, in quanto si abbassa automaticamente il *funnel* (all'altezza impostata in precedenza nel sottomenù **Feeder and funne**l **parameters)** per cui se avessimo già deposto il campione, questo si sarebbe frantumato.

Si apre la finestra **Start measurement** in cui vanno inserite le caratteristiche del campione (ad esempio, tipo di materiale, nome del file da attribuire al campione ecc.). Cliccando su **OK** parte la misura.

#### **3.1. Creazione di un task file**

Tutti i parametri di analisi vengono determinati prima della misura vera e propria e vengono salvati nei cosiddetti *task file* (nome del file\*.afg).

Un task di misura contiene tutte le impostazioni del programma richieste per effettuare una misura e per visualizzare i risultati.

È consigliabile impostare diversi *task file* per i diversi materiali analizzati, cambiando così le caratteristiche delle particelle, le dimensioni, i parametri ottimali per il controllo del *feeder* ecc.

I *task file* generati possono essere eventualmente protetti mediante l'introduzione di diversi livelli di password nel software.

#### **3.1.1. Creare un nuovo task file**

Cliccando su **File**  $\rightarrow$  **New task file** si apre una finestra (fig. 15) in cui verranno visualizzate le seguenti voci:

**Task file**, a lato del quale è presente il nome;

**Maximum size of the particles**: inserire le dimensioni massime stimate delle particelle da misurare;

**Width of feeder**: ampiezza in mm del *feeder* usato (60 mm per il *feeder* più grande e 15 mm per il *feeder* più piccolo);

**Use of a guidance sheet**: marcare tale casella se viene usata una guida aggiuntiva utile per la misurazione delle particelle più fini;

**With guidance sheet**: marcare tale casella se utilizziamo l'apposita guida aggiuntiva in dotazione per indirizzare meglio le particelle più fini (<1 mm);

**Vacuum**: marcare tale casella se viene utilizzata l'aspirazione durante la misura (se viene attivata la leva nera posta nella parte posteriore dello strumento);

A questo punto siamo pronti per inserire il campione nel *funnel* e muovere la barra di scorrimento presente nella finestra fino a quando la prima particella non cade nella camera di misura. Tale operazione serve a determinare la velocità iniziale di movimento del *feeder*;

Cliccare su **OK**. La voce **Start measurement** diventa attiva;

Cliccando su **OK** inizia una misura di prova dopo la quale può essere impostato il *task file* cliccando su **Edit**. A questo punto si apre la finestra **Measurement conditions** in cui possono essere impostati i parametri di misura.

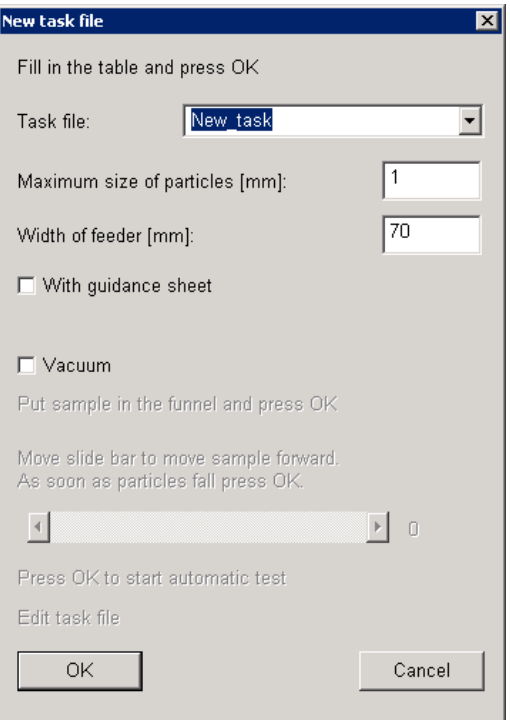

**Figura 15**. Finestra di dialogo che serve a creare un nuovo task file.

#### **3.1.2. Caricare o impostare un task file preesistente**

Cliccare su **File → Load task file** per aprire la relative finestra di dialogo (fig. 16).

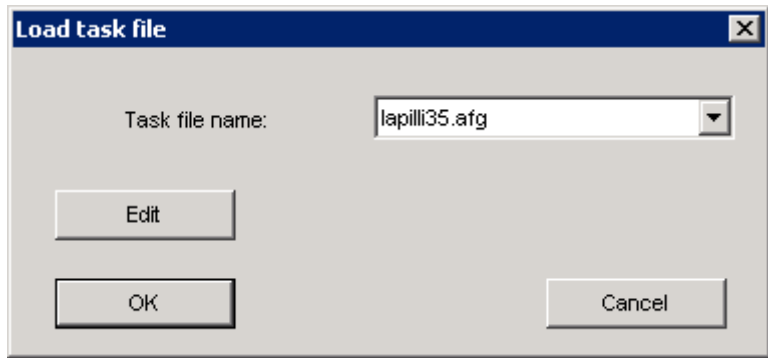

**Figura 16.** Finestra di dialogo che serve a modificare un task file preesistente.

Per selezionare un *task file* preesistente, scorrere tra i task files eventualmente disponibili nella voce **Task file name** e ciccare su **OK**.

Per modificare un *task file* preesistente o crearne uno nuovo cliccare sul tasto **Edit**. In questo caso appare la finestra **Measurement conditions** e la *wizard* guiderà l'utente passo passo nel processo di editing del *task file*.

Da questa finestra si aprono successivamente 2 finestre principali suddivise in sotto categorie.

La prima finestra è **Measurement conditions** (fig. 17), mentre la seconda è **Parameters for display**.

Inizialmente viene aperta la prima sottocategoria della prima finestra di controllo, mentre le altre sottocategorie vengono aperte cliccando sulla relative tabella oppure sul tasto **Next** del menu o **Invio** sulla tastiera. L'ultima sottocategoria della relativa finestra di controllo (**Save task file**) viene bypassata e si passa direttamente alla prima sottocategoria della seconda finestra di controllo **Parameters for display**. Alla fine di questa finestra, ciccando sul tasto **Next** si ricomincia con la prima sottocategoria della finestra **Measurement conditions**.

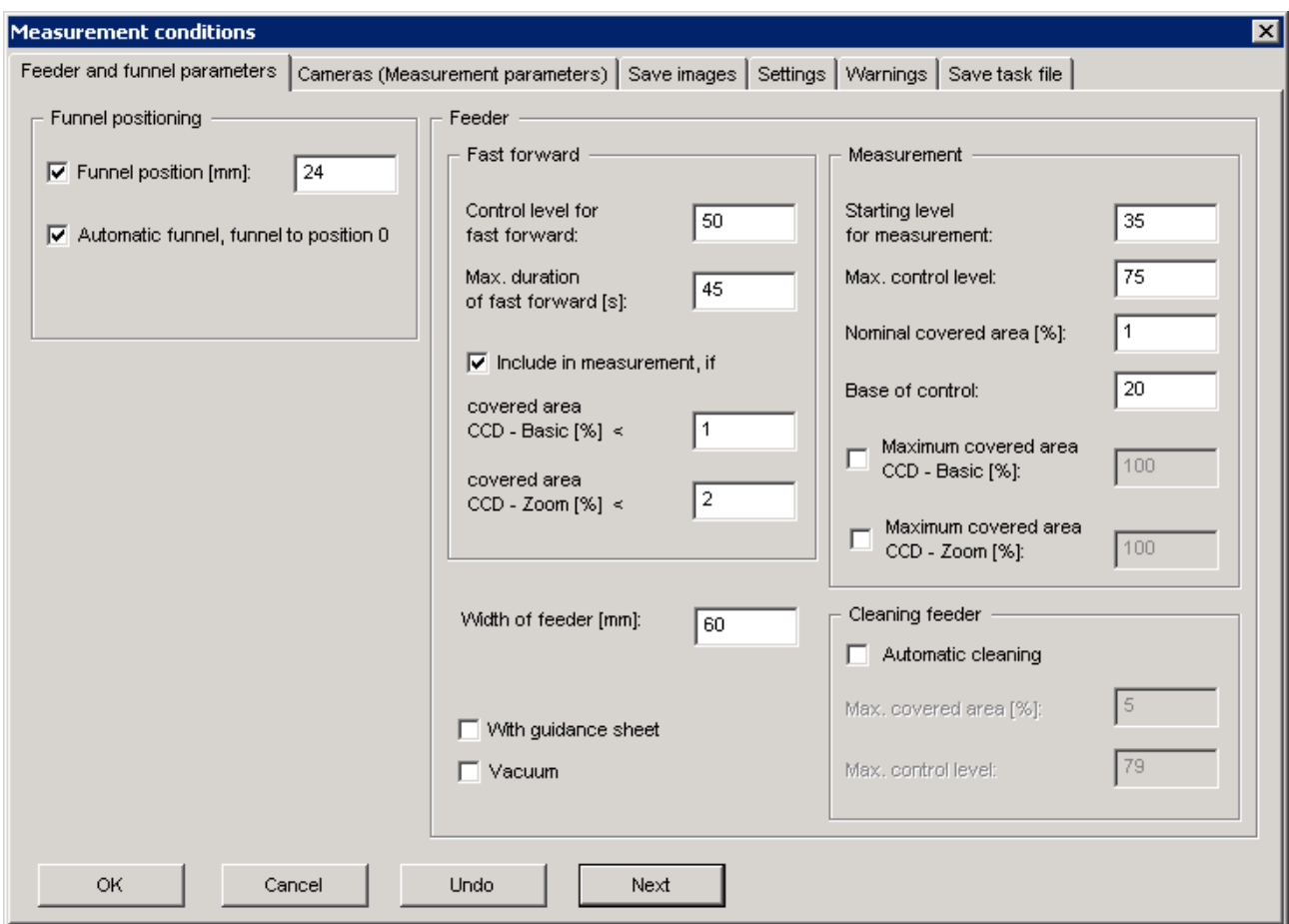

**Figura 17.** Finestra di dialogo **Measurement conditions → Feeder and funnel parameters**.

Cliccando su **OK** si apre la finestra **Save task file** in cui viene salvato il *task file* cliccando su **OK**, mentre cliccando su **Undo**, vengono resettati tutti i cambiamenti effettuati nella finestra di controllo attiva. Le sottocategorie possono essere aperte anche cliccando sulle funzioni del menù (fig. 18):

**Options → Measurement parameters**,

**Options → Size classes**...,

**Options**  $\rightarrow$ **Volume classes for Q(V)... and** 

**Options → Classes for shape characteristic**.

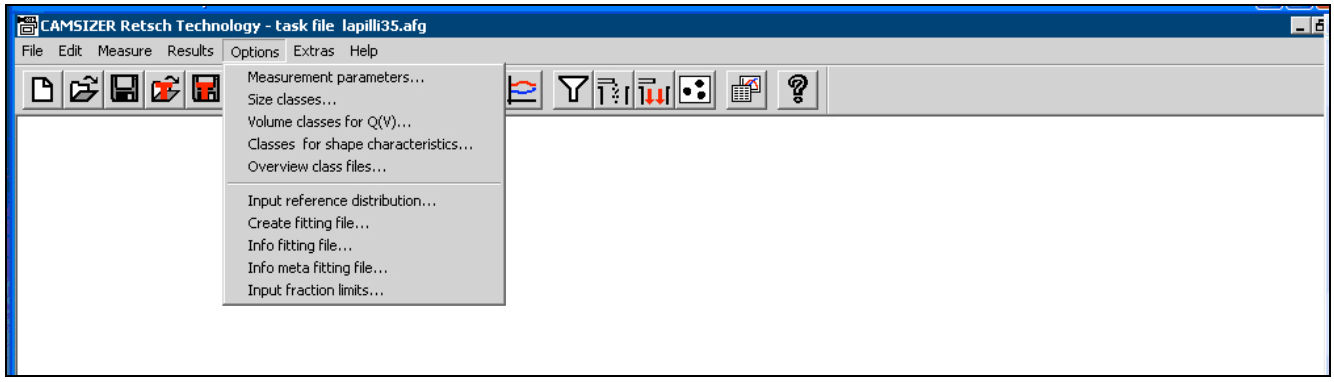

**Figura 18.** Funzione Options del Menù principale.

#### **3.2. Parametri della finestra "Measurement conditions"**

La prima finestra **Measurement conditions** serve a impostare i parametri più importanti per la misura e contiene le seguenti sottocategorie (fig. 17):

**Feeder and funnel parameters Cameras (measurement parameters) Save images Settings Warnings Save task file**

#### **3.2.1. Feeder and funnel parameters**

In questa sottocategoria si impostano i parametri relativi all'altezza del *funnel* e alla velocità del *feeder* prima, durante e dopo la misura (fig. 17).

**Funnel position** si riferisce all'altezza dell'imbuto che deve essere circa 3 volte maggiore del valore della massima taglia granulometrica del campione da analizzare. Ad esempio, per particelle inferiori a 2 mm, la posizione del *funnel* di 3 mm va bene.

Nella finestra **Width of feeder** viene inserito il valore minore dell'ampiezza del *feeder*. Per esempio, nel caso di un *feeder* 15/40 mm va inserito il valore 15.

Marcare la casella **With guidance sheet** se viene usata una guida aggiuntiva utile per la misurazione delle particelle più fini.

Marcare la casella **Vacuum** se viene utilizzata l'aspirazione durante la misura (se viene attivata la leva nera posta nella parte posteriore dello strumento).

Il **Fast forward** si riferisce alla velocità del *feeder* prima che inizi la misura. Il *feeder* si muove con una velocità espressa in valori compresi tra 0 e 100%, e bisogna trovare il valore ottimale del **Control Level for Fast Forward** che dipende da vari fattori, ovvero a) dimensione delle particelle, b) tipo di *feeder*, c) peso del campione.

È consigliabile inserire il campione nel *funnel*, far partire manualmente il *feeder*, vedere come si muove il materiale, e regolare di conseguenza il valore.

Lo **Starting Level for Measurement** si riferisce alla velocità del *feeder* durante la parte iniziale della misura, che viene successivamente regolata automaticamente dal computer in modo da mantenere costante la densità di *target* (**Nominal covered area**). Tale valore dovrebbe essere circa il 5% più basso del **Control** Level (5-10 volte in meno).

L'obiettivo della misura è quello di far muovere il *feeder* in modo da far cadere qualche particella. Queste particelle iniziali vengono registrate, il PC ferma il *feeder* e otteniamo la cosiddetta *background measurement*. Per esempio, se abbiamo polveri nella finestra, queste vengono sottratte dalla misura e non vengono contate come particelle.

Subito dopo parte la misura vera, il materiale si muove in relazione allo **Starting Level**, che viene poi regolato dal pc in modo da avere sempre la stessa densità di *target*.

Per trovare il valore ottimale di **Starting Level for measurement** basta effettuare una misura e controllare il valore **"ur"** che appare nella parte inferiore sinistra della finestra di misura a circa metà della misura stessa.

Nella finestra di **Fast Forward**, la voce **Include in measurement, if**, si riferisce alle particelle registrate durante la misura di *background*. Se si vogliono includere tali particelle nella misura bisogna attivare tali finestre. A volte non è importante includere tali misure, perché si perde solo una piccola quantità di materiale, ma, nel caso di poco campione o di misure di densità conviene attivarle.

Il valore percentuale da inserire dipende dalle dimensioni dei campioni e dalla densità di *target*. Per esempio, per campioni fini con una densità di *target* pari a 0,5, un valore di 5 è troppo alto perché indica molte aree nere e particelle grossolane e la misura finale è sbagliata perché le aree nere sono contate come particelle grandi. Per tale valore di densità di *target* è più giusto un valore percentuale di 1. Se si hanno campioni più grossolani va aumentato questo valore.

Il **Max Duration for Fast Forward** è un valore che esprime i secondi dopo i quali il *feeder* si ferma se non trova particelle nel *feeder*, interrompendo la misura. **Il valore di 45 secondi è un valore ottimale per tutti i tipi di campioni**.

Il **Max control level** è la velocità del *feeder* alla fine della misura, che si riferisce alla rimozione del materiale residuo e quindi alla pulizia del *feeder*. Tale valore deve essere circa il 20% più alto del valore di **Starting level**, in modo da permettere la pulizia del *feeder* alla fine della misura, ma di evitare altresì la caduta troppo violenta delle particelle. Per esempio, per uno **Starting level**=75 useremo **Max control level**=90-95

Come accennato in precedenza, durante la misura il *feeder* è controllato in modo che esso mantenga la densità delle particelle pari alla densità di *target*. La densità di *target*, che viene regolata dal software, è la **Nominal covered area,** cioè l'oscuramento dell'immagine con le particelle: ad esempio 1% significa che l'1% dell'immagine è nera e il 99% è bianca. Aumentare la **Nominal covered area** da 0.5% a 1% o 1.5% significa duplicare o triplicare la velocità di misura, ma ciò può causare un leggero aumento della sovrapposizione delle particelle, cioè alcune particelle (soprattutto quelle più fini) potrebbero unirsi provocando una stima errata della loro dimensione (in quanto lo strumento vede due particelle unite come l'immagine di una singola particella più grande).

Se si prova a misurare lo stesso campione con diversi valori della **Nominal covered area** e i risultati sono gli stessi o comunque accettabili, si può usare l'oscuramento più alto dell'immagine nel metodo e salvarla nel *task file*. Valori ottimali della **Nominal covered area** sono:

-**0.5%** per misure di riferimento molto importanti;

-**1%** valore medio, che fitta per gran parte dei prodotti;

-**1.5%** per una velocità più alta di misura con un leggero aumento della sovrapposizione delle particelle.

Il **Base of control** è il valore relativo alla velocità di regolazione, si riferisce al numero di immagini dopo le quali il software fa l'update (cioè l'aggiornamento) della velocità per mantenere costante la densità di *target*. Il valore 20 è un valore ottimale per gran parte delle misure, soltanto se si vede un movimento instabile, con una densità di *target* che inizia a oscillare per esempio tra 0.1 e 0.8 e non raggiunge mai il valore di 0.5 si può cercare di modificare il **Base of control** e avere un *feeder* più stabile.

Generalmente ciò accade con campioni che comprendono un insieme di particelle fini e grossolane, in quanto, finché si osservano le particelle fini la regolazione della densità di *target* (0.5) è esatta, ma quando si incontrano le particelle grossolane l'area occupata è maggiore e quindi il computer fa uno sforzo maggiore per ridurre la *covered area* e il *feeder* inizia a diventare instabile.

La **Maximal covered area** è un valore di soglia che deve essere impostata generalmente per campioni molto fini (in genere << 1 mm) che tendono ad agglomerarsi. Per esempio, se durante la misura aumenta la densità di *target*, questo può accadere o per particelle grandi oppure per materiale fine che cade simultaneamente agglutinandosi, e viene visto come un'unica particella grande. Per evitare che possa accadere ciò, generalmente attiviamo tali parametri per entrambe le telecamere usando il valore percentuale di 2 per ottenere buone immagini. La **Maximal covered area** tuttavia non è un parametro di fondamentale importanza.

#### **3.2.2. Cameras (Measurement parameters)**

In questa finestra si stabilisce quali telecamere usare e per ognuna vengono fissati dei limiti, sia dimensionali che relativi a particolari parametri di forma, in modo che le particelle che si trovano al di fuori di questi vengono escluse cliccando su **Ignore particles** (fig. 19).

Se il materiale da analizzare è molto fine (< 2mm) si può deselezionare la telecamera **Basic**, in quanto il contributo che apporterebbe non sarebbe ottimale. Ma ciò dipende dal tipo di analisi che bisogna fare. Ad esempio, se si vuole calcolare anche la *bulk density* del campione (ovvero la densità del campione totale), non bisogna deselezionare nessuna telecamera, in modo da non escludere alcuna particella nella misura. Se invece si vogliono eseguire delle buone misure sulle forme di materiali molto fini, allora è consigliabile disattivare la telecamera Basic.

L'**Image rate** è un parametro che si utilizza per scegliere la frequenza di campionamento delle immagini. Esso viene generalmente impostato con un valore di 1:1, il che implica che vengono considerate tutte le particelle. Se vengono misurate particelle più piccole, l'**Image rate** nella finestra di misura deve essere abbassato rispetto al valore ottimale di 25/s. In questo caso il flusso di materiale deve essere ridotto, abbassando la velocità del *feeder* e/o abbassando l'**Image rate** a 1:2. Questo perché, nel caso di molte particelle fini, la velocità del processore del computer non è abbastanza veloce da misurare migliaia di particelle in ogni immagine. Se usiamo il valore 1:1 si hanno troppe particelle in ogni immagine, per cui il computer non riesce a processare tutte le particelle della prima immagine e passa direttamente alla seconda perdendo tutte le informazioni della prima, che si traduce nel perdere gran parte delle particelle fini (cioè immagini piene di particelle). Quindi sarebbe meglio usare il valore 1:2, in quanto considera soltanto ogni seconda immagine e si perde metà del campione, ma in modo sistematico durante la misura.

Il valore relativo al **Display interval** serve a impostare la frequenza dell'*updating* del grafico e delle immagini durante la misura, cioè il valore indica dopo quante immagini viene aggiornato il grafico. Generalmente si usano valori variabili da 20 a 50.

Le voci **number of images** e n**umber of empty images** definiscono le condizioni per la fine della misura, cioè a dire il valore inserito stabilisce rispettivamente dopo quante immagini registrate o dopo quante immagini a vuoto (cioè nel caso in cui non cadano più particelle) la misura viene interrotta.

Quando si raggiungono tali condizioni, infatti, appare una finestra che chiede se continuare o no la misura. Se queste condizioni non vengono raggiunte, la misura può essere interrotta manualmente cliccando **Stop** sulla barra d'applicazione in alto a sinistra nella finestra del grafico.

La voce **Fill transparent particles** deve essere attivata quando si stanno misurando particelle trasparenti.

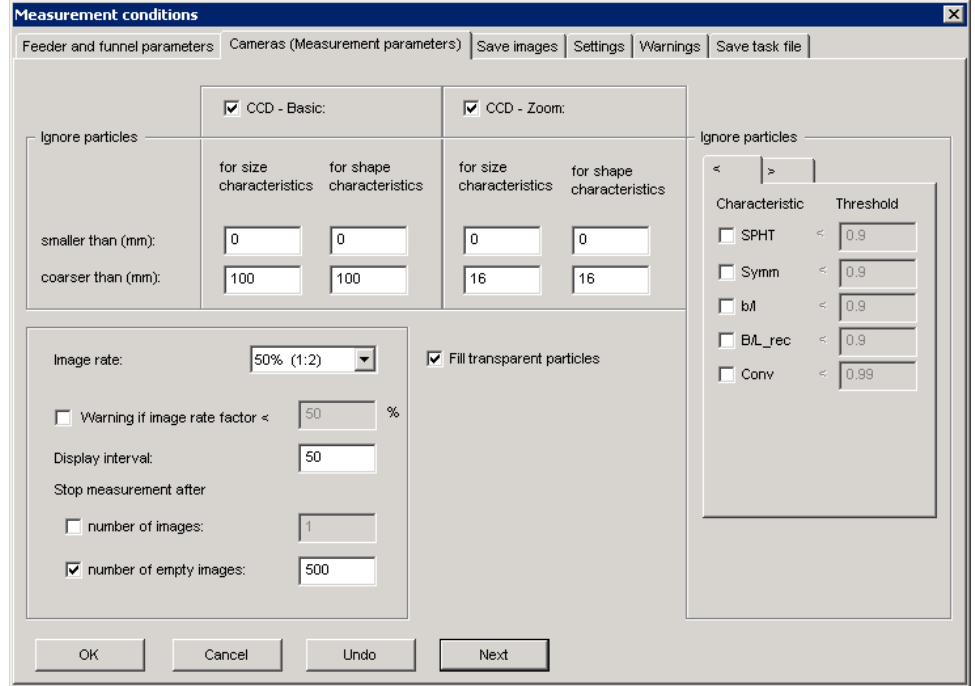

**Figura** 19. Finestra di dialogo **Measurement** conditions  $\rightarrow$  Cameras (Measurement parameters).

#### **3.2.3. Save image**

In questa sottocategoria è possibile attivare il salvataggio delle immagini registrate dalle telecamere CCD-Basic e CCD-Zoom (fig. 20).

Cliccando su **OK**, le immagini vengono automaticamente salvate nella cartella del relativo *task file* in una sottocartella chiamata **images.** Singole immagini possono essere salvate anche durante la fase di misura, aprendo la finestra **live image** e cliccando sul simbolo **Save image** durante la misura.

Questa funzione però richiede molto spazio nella memoria dell'hard disk, infatti ogni immagine occupa circa 735 KB, pertanto quando si esaurisce la capacità di immagazzinamento nel pc, le successive misurazioni non vengono salvate.

È possibile impostare delle condizioni per ridurre il numero di immagini salvate ed evitare il salvataggio di immagini vuote impostando uno o più di uno dei seguenti parametri:

1) **N**: definisce quali immagini si desidera salvare. Per esempio, se N è pari a 4, il salvataggio avviene ogni 4 immagini.

2) **Minimum covered area [%]**: definisce la **covered area** minima, cioè l'oscurazione di quelle immagini che verranno salvate, evitando così il salvataggio di immagini vuote.

3) **Save only, if at least 1 particle located in the image**: quando è attivata tale casella, le immagini senza particelle non vengono salvate. Affinché l'immagine sia salvata, quindi, almeno una particella deve essere completamente presente nell'immagine.

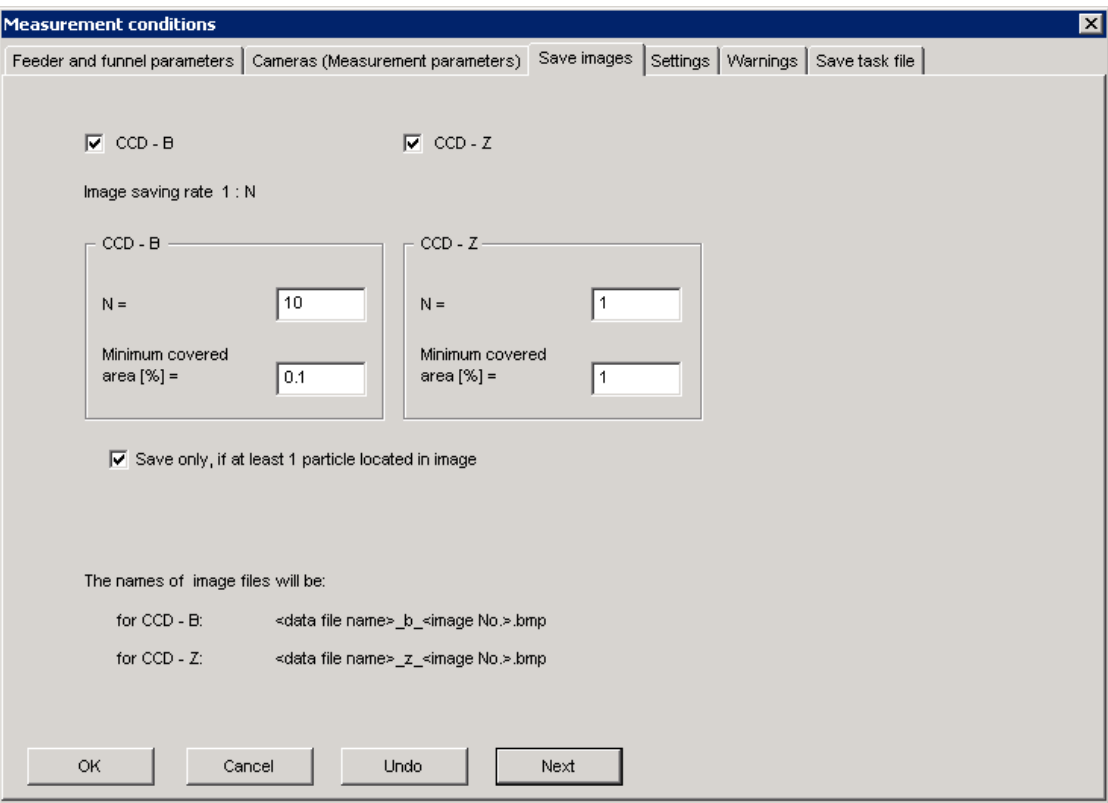

**Figura** 20. Finestra di dialogo **Measurement conditions**  $\rightarrow$  **Save Images**.

#### **3.2.4. Settings**

Il quadro **Settings** permette di scegliere tutti i parametri di forma e granulometria che sui desidera misurare e i modelli sulla base dei quali essi vengono calcolati (vedi paragrafo 2.2. e 2.4) (fig. 21).

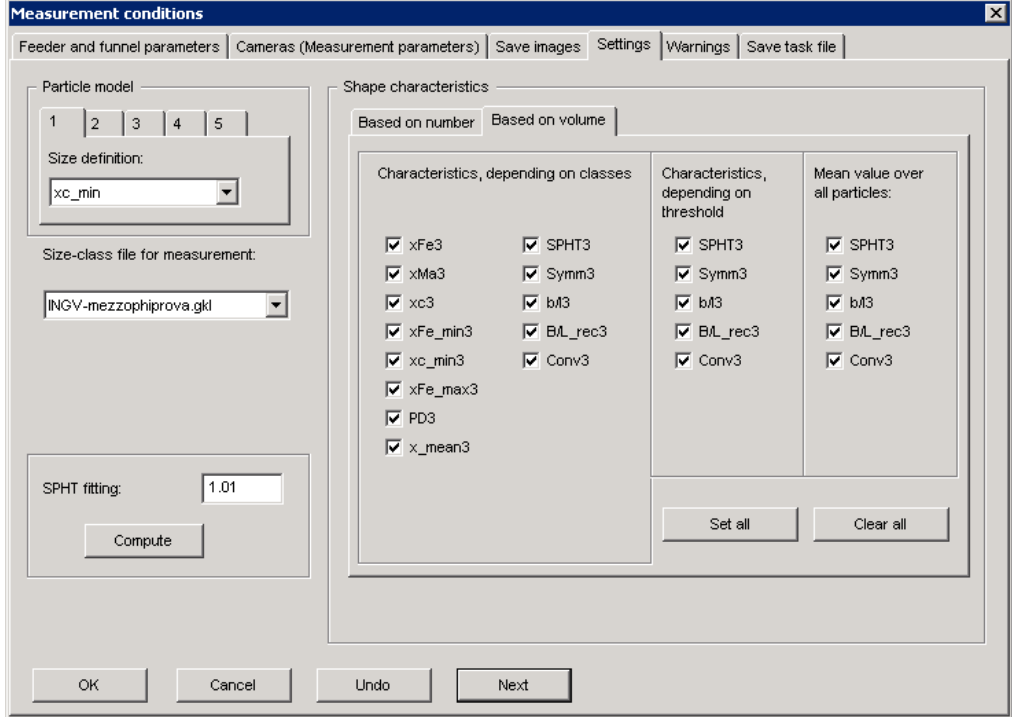

**Figura** 21. Finestra di dialogo **Measurement conditions**  $\rightarrow$  **Settings**.

Nel riquadro **Particle Model** si definisce il modello della particella. Il software prevede fino a 5 modelli matematici, in base ai quali il calcolo della dimensione "x" viene effettuato relativamente a diversi parametri, identificati da numeri tra 1 e 5. Ad ogni modello corrisponde una diversa distribuzione volumetrica (Q3 distribution). Ogni modello permette di misurare diverse proprietà della particella, e la scelta dipende dalle applicazioni.

Generalmente è consigliabile usare 3 modelli, ovvero **xc\_min**, **x\_area**, **xFe\_max** e settare su **none** gli altri due.

Quando si sceglie l'opzione **x\_area** il software determina, dalla proiezione delle particelle, un diametro equivalente di un cerchio avente la stessa area.

Se si sceglie **xc\_min** i risultati sono equivalenti ai risultati delle analisi granulometriche con i setacci.

Se si sceglie **xFe** max, le particelle sono classificate in base alle loro dimensioni massime.

I dati relativi ad ogni singolo modello vengono salvati in diversi **Raw Data Files(.rdf)** nella cartella **CAMDAT** del file di misura con la seguente struttura del nome del file: <nome> modelloparticella.rdf. per esempio:

#### **Camsizer\CAMDAT\ cenere\_xc\_min.rdf.**

Dopo la misura, il modello della particella "numero 1" viene visualizzato nella finestra del grafico. I risultati degli altri modelli possono essere visualizzati leggendo i relativi **Raw Data Files** presenti nella cartella.

La voce **Size-classes for measurement** serve a selezionare il file in cui sono state definite le classi granulometriche.

Nel riquadro **Shape Characteristics** vengono scelte le caratteristiche di forma da determinare durante la misura. La voce Based on Volume (**Q3)** si riferisce alla rappresentazione dei dati secondo i volumi delle particelle, mentre Based on Number (**Qo)** è relativa a una rappresentazione secondo il numero di particelle.

Verranno registrate nei **Raw Data Files** soltanto quelle caratteristiche di forma definite in questa finestra prima della misura.

#### **3.2.4.1 SPHT fitting**

L'**SPHT fitting** è un parametro che serve a correggere la deviazione dalla sfericità tra le misure effettuate con le due telecamere, in quanto una stessa particella viene misurata con una risoluzione di pixel diversi per le due telecamere (fig. 22).

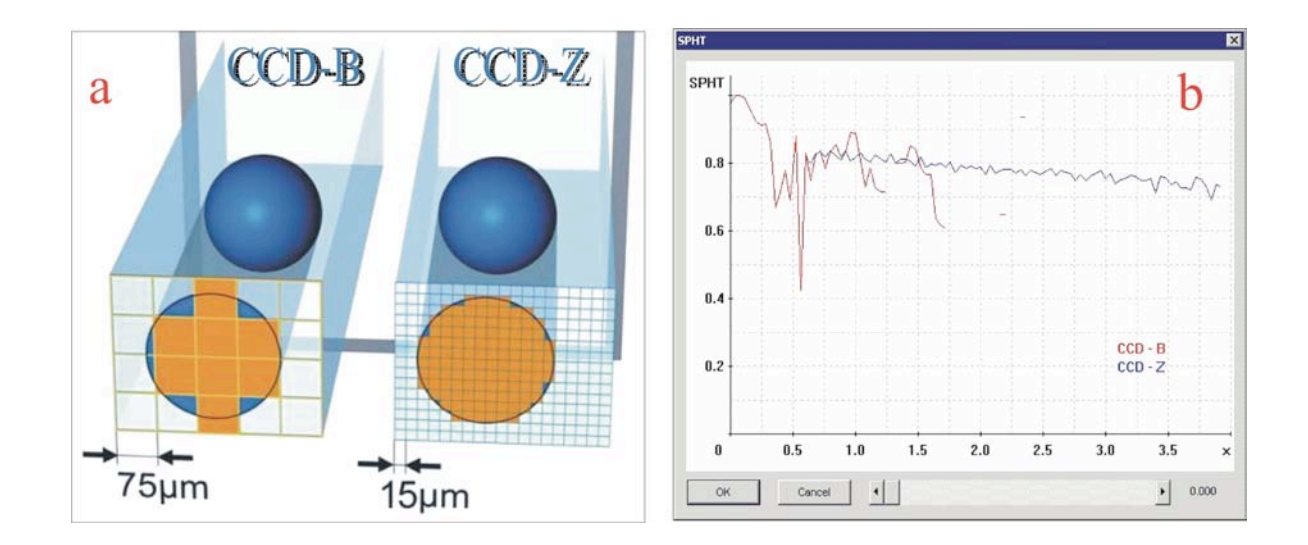

**Figura 22**. a) Differenza di risoluzione per le telecamere Basic (CCD-B) e Zoom (CCD-Z); b) Finestra di dialogo per la correzione **SPHT** in cui vengono sovrapposte le curve relative alle due telecamere.

Per aumentare ulteriormente la risoluzione della camera Zoom (che è la massima) si effettua tale correzione seguendo questa procedura:

- si prende il campione da misurare, cliccare su **Extras →Measure for SPHT correction;**

- si apre la finestra **Start Measurement**, si compilano i campi desiderati con le informazioni relative alla misura test, si clicca su OK e si inserisce il campione per fare iniziare la misura. In questo modo il software effettua la misura automaticamente, creando due *raw data files* separati sia per la telecamera Zoom che per la telecamera Basic;

- cliccando su **Compute**, i due *raw data files* misurati per le due telecamere possono essere letti in una finestra di dialogo. A questo punto si apre una finestra in cui è possibile fare il *fitting* delle due curve visualizzate, relative alle misure effettuate con le due telecamere, che hanno un intervallo di sovrapposizione. Ammettiamo, ad esempio, che la sovrapposizione sia in un intervallo compreso tra 0.625 e 1.25. Bisogna muovere la curva relativa alla telecamera Basic in modo da cercare di sovrapporla alla curva della telecamera Zoom nell'intervallo di sovrapposizione delle due telecamere;

- nella barra che appare abbiamo valori di sovrapposizione che vanno da 0 a 3, a seconda della forma delle particelle. Il valore da considerare è il numero inferiore dell'intervallo di sovrapposizione (0.625 nell'esempio). Il valore corrispondente a 0.625 nell'asse delle ordinate è il valore di **SPHT** ottimale da inserire nel *task file* per avere una misura corretta del campione.

#### **3.2.5. Warnings**

Questa finestra permette di attivare degli avvertimenti se vengono superate alcune soglie o limiti che possono essere impostati dall'utente (fig. 23a).

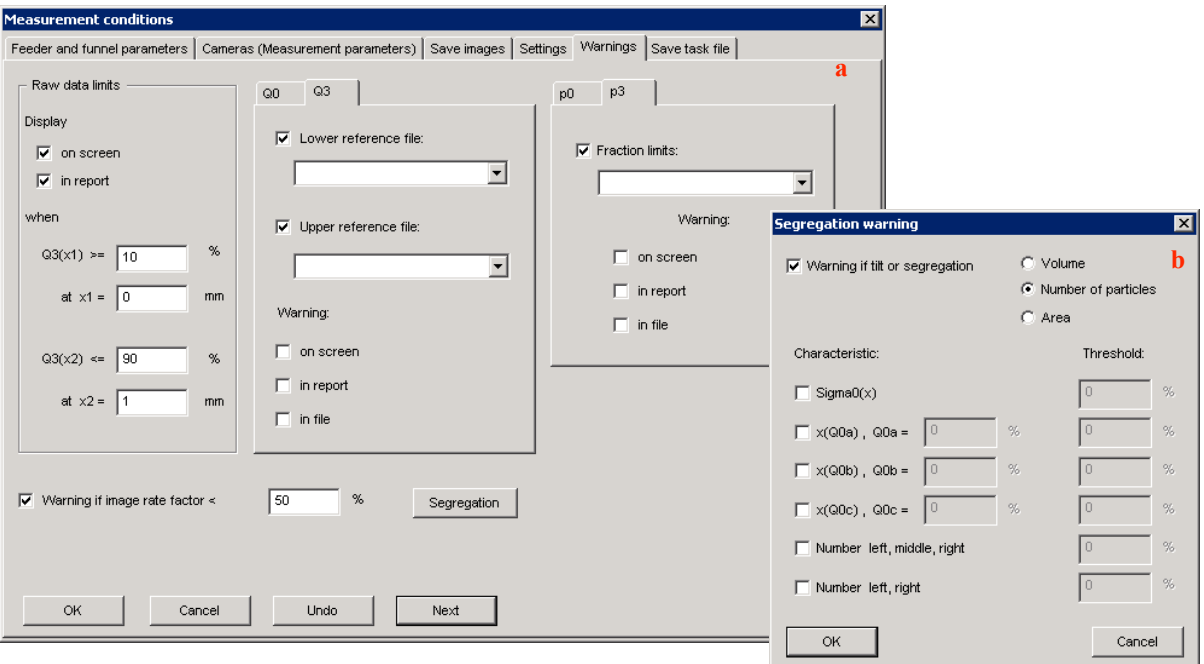

**Figura** 23. a) Finestra di dialogo **Measurement conditions**  $\rightarrow$  **Warnings**; b) Finestra relativa al tasto **Segregation**.

#### **Raw data limits**

Impostare dei limiti basati sul volume per le distribuzioni cumulative.

Nelle caselle relative a **Display** è possibile decidere di visualizzare l'allarme nello schermo e/o nel report (fig. 23a).

#### **Q3, Q0 - limits (cumulative distribution)**

Un avvertimento viene visualizzato se i valori misurati di Q3, Q0 eccedono o vanno sotto un file di riferimento selezionato **("Upper reference file / Lower reference file").** Questo file di riferimento può essere selezionato cliccando sulla casella combo, ma anche se l'avvertimento appare sullo schermo, nel report o nel file da esportare. L'avvertimento appare anche quando il *raw data file* è caricato selezionando l'opzione **File → Open measurement file.** Se i risultati vengono esportati in formato **EXCEL** gli avvertimenti vengono scritti nell'intestazione del file.

**Nota:** Per attivare gli avvertimenti deve essere creato un file di riferimento cliccando su "**Options**" **-** "**Input reference distribution...**".

#### **p0, p3 – limits (fractions)**

Un avvertimento viene visualizzato se i dati di riferimento **p0, p3** vengono infranti. Bisogna selezionare il file di riferimento nella rispettiva casella. Anche in questo caso bisogna scegliere se visualizzare gli avvertimenti sullo schermo, nel report o nel file.

**Warning if image rate factor** <: viene visualizzato un avvertimento se il numero di immagini registrate per secondo è minore di una certa percentuale di un possibile *image rate* massimo. Una soglia tipica di avvertimento è il 95%.

Se l'*image rate* è troppo basso i risultati della misura potrebbero essere sbagliati. Un basso *image rate* potrebbe essere causato da uno dei seguenti motivi:

- troppe particelle fini con alta *covered area* (il che significa un'acquisizione troppo veloce);

- diminuzione della capacità del processore a causa di altri software attivi sul PC - Diminuzione della capacità del processore a causa di altri fattori quali caricamento dati, visualizzazione di grafici o movimenti troppo frequenti con il mouse.

#### **Segregation**

Alcuni materiali hanno proprietà che potrebbero causare agglomerazione del campione. L'utente può selezionare delle caratteristiche e impostare dei limiti di tolleranza. Se questi vengono superati, allora si attiva il **Segregation warning** (fig. 23b). Questa opzione è usata solo in rari casi.

#### **3.3 Parametri della finestra "Parameters for display"**

La seconda finestra **Parameters for display** contiene le seguenti sottocategorie (fig. 24): **Size classes Volume classes Q(V) Shape characteristic classes Table Characteristics Graph Graph, shape characteristics**

**Save task file**

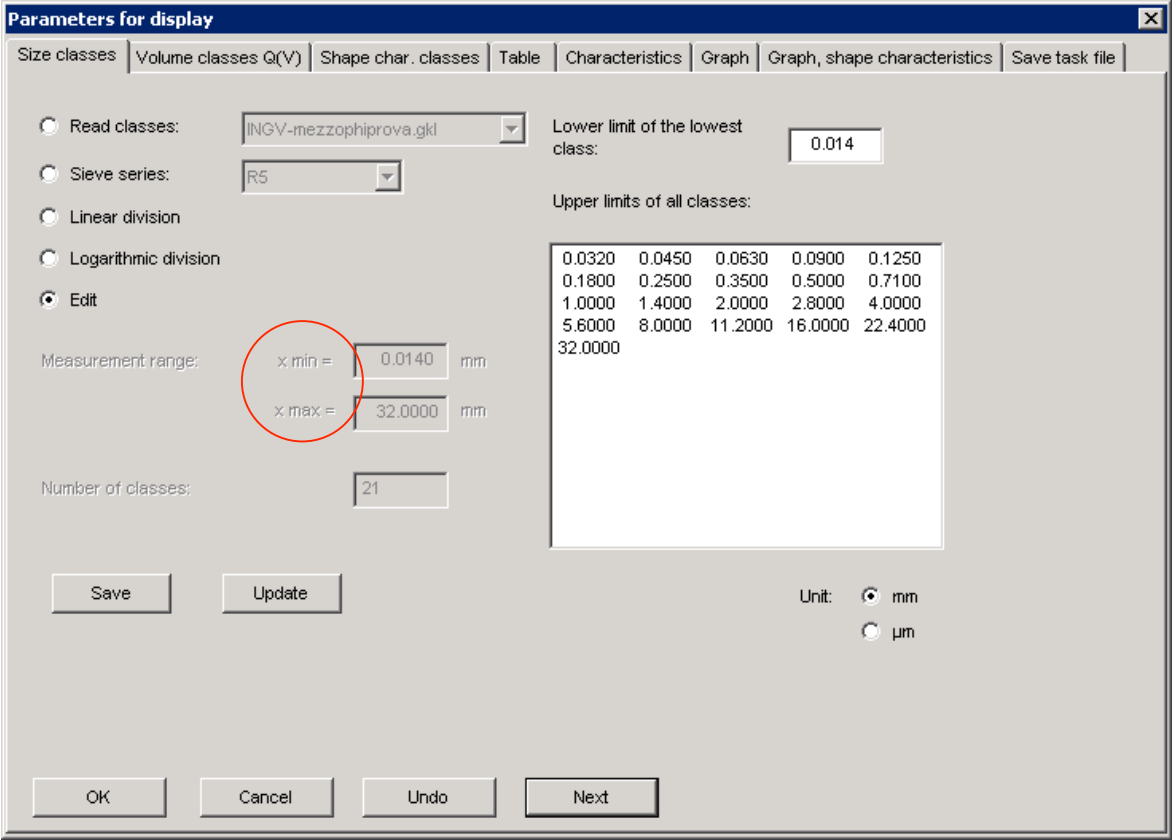

**Figura** 24. Finestra di dialogo **Parameters** for display  $\rightarrow$  Size classes.

#### **3.3.1. Size classes**

In questa finestra vengono definite le classi granulometriche con cui la misura viene rappresentata nei diagrammi (fig. 24).

Per definire le classi granulometriche è possibile i) leggere un file (**Read classes**), ii) inserire i valori manualmente (cliccando su **Edit**), oppure iii) inserire i valori **Xmin** e **Xmax** di un intervallo. È possibile immettere fino a un massimo di 50 classi granulometriche.

Se i valori vengono introdotti in una delle finestre di **Edit**, deve essere cliccato il tasto **Update**, in modo da aggiornare tutte le finestre. Il limite inferiore della classe più piccola è mostrato in una finestra separata in quanto il numero dei limiti è maggiore di una unità rispetto al numero delle classi.

Durante la digitazione, il numero delle classi deve eguagliare il valore della finestra **Upper limits of all classes**, altrimenti appare una finestra di errore. Durante l'aggiornamento (tasto **Update**), i limiti delle classi sono selezionati in base alla taglia e ogni limite multiplo viene eliminato.

Per salvare le classi granulometriche deve essere cliccato il **Save** *button* e deve essere inserito un nuovo nome del **size class file** *(.gkl*).

Cliccare su **OK** per confermare i dati impostati.

Le classi granulometriche appena descritte sono le uniche che vengono usate per le nostre applicazioni, nonostante il software preveda anche la visualizzazione di classi di volume e forme, richiamate nei sottoparagrafi successivi, di cui si omette una descrizione dettagliata.

#### **3.3.2. Volume classes Q(V)**

Le classi di volume vengono usate per rappresentare i risultati in base al volume V invece che relativamente alla dimensione x (fig. 25). L'unità di misura in questo caso è il mm<sup>3</sup>.

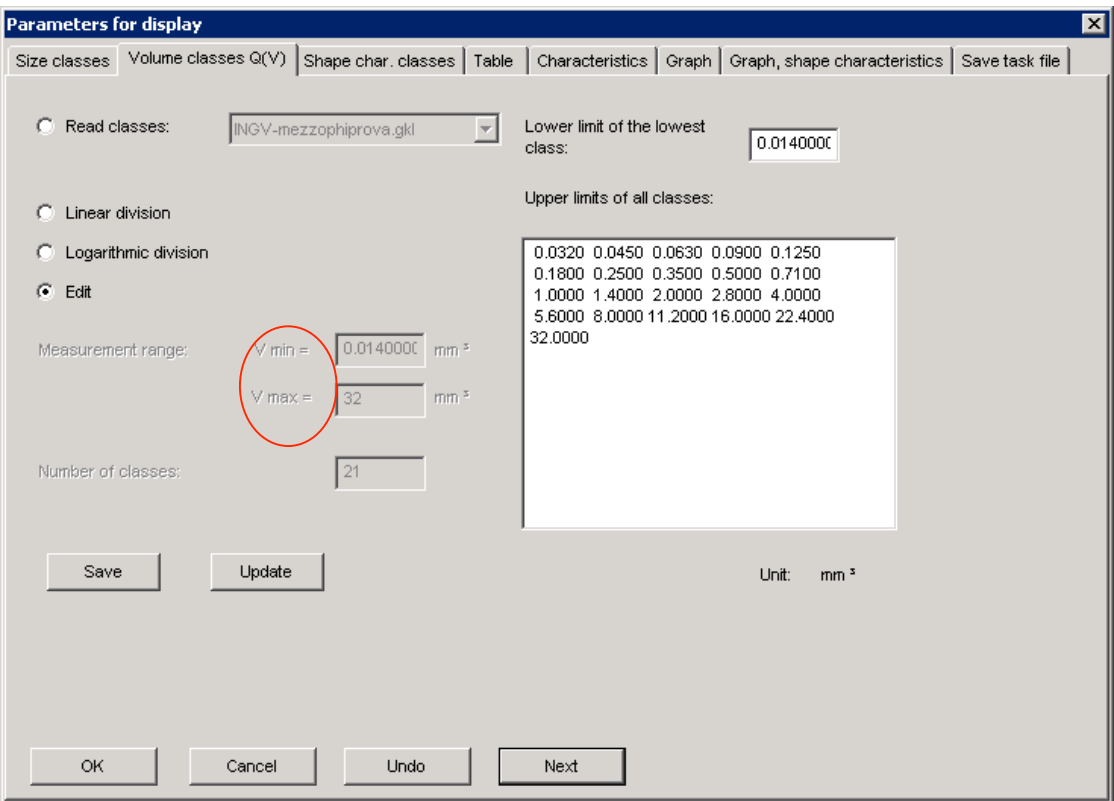

**Figura 25**. Finestra di dialogo **Parameters** for display  $\rightarrow$  **Volume classes Q(V)**.

#### **3.3.3. Shape characteristic classes**

In questa finestra, possono essere definite o impostate le classi per la visualizzazione delle caratteristiche di forma in base ai parametri di forma disponibili nel software (fig. 26).

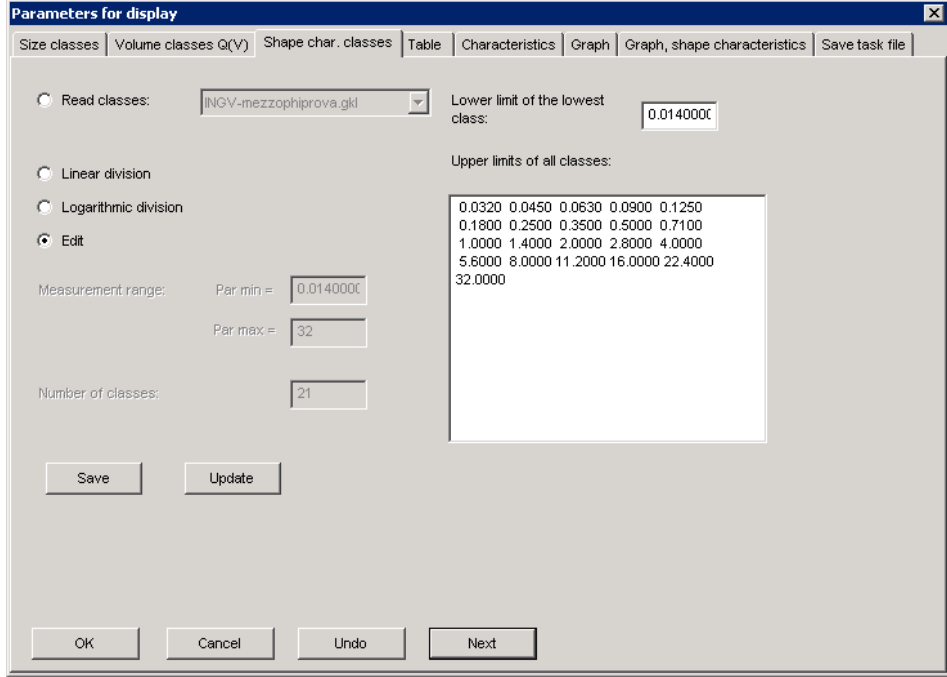

**Figura 26.** Finestra di dialogo **Parameters for display → Shape charachteristic classes**.

#### **3.3.4. Table**

In questa finestra vengono settati i parametri che si desidera visualizzare all'interno della tabella riassuntiva alla fine della misura (fig. 27).

| <b>Parameters for display</b> |                     |            |                     |                |                              |                  |                                                       |     | $\overline{\mathbf{x}}$ |
|-------------------------------|---------------------|------------|---------------------|----------------|------------------------------|------------------|-------------------------------------------------------|-----|-------------------------|
| Size classes                  | Volume classes Q(V) |            | Shape char. classes | Table          | Characteristics              |                  | Graph   Graph, shape characteristics   Save task file |     |                         |
| File Edit<br>View Help        |                     |            |                     |                |                              |                  |                                                       |     |                         |
|                               |                     |            |                     |                |                              |                  |                                                       |     |                         |
| G                             | $\mu$ m   mm        | 1          | $\mathbf{h}$<br>%   |                | ଡ଼                           |                  |                                                       |     |                         |
|                               |                     |            |                     |                |                              |                  |                                                       |     |                         |
| Size class                    | [mm]                | p3 [%]     |                     |                | xFe3 [mm] xMa3 [mm] xc3 [mm] | xFe_min3 xc_min3 |                                                       |     |                         |
| $0.000 -$                     | 0.014               | 0.0        | 0.027               | 0.027          | 0.027                        | 0.022            | 0.022                                                 |     |                         |
| $0.014 -$                     | 0.032               | 0.0        | 0.046               | 0.046          | 0.046                        | 0.041            | 0.041                                                 |     |                         |
| $0.032 -$                     | 0.045               | 0.0        | 0.053               | 0.053          | 0.053                        | 0.048            | 0.047                                                 |     |                         |
| $0.045 -$                     | 0.063               | 0.1        | 0.065               | 0.064          | 0.063                        | 0.057            | 0.056                                                 |     |                         |
| $0.063 -$                     | 0.090               | 0.4        | 0.094               | 0.090          | 0.091                        | 0.080            | 0.079                                                 |     |                         |
| $0.090 -$                     | 0.125               | 1.2        | 0.135               | 0.127          | 0.129                        | 0.113            | 0.111                                                 |     |                         |
| $0.125 -$                     | 0.180               | 4.5        | 0.197               | 0.180          | 0.187                        | 0.161            | 0.156                                                 |     |                         |
| $0.180 -$                     | 0.250               | 8.7        | 0.283               | 0.251          | 0.265                        | 0.227            | 0.217                                                 |     |                         |
| $0.250 -$                     | 0.350               | 14.1       | 0.393               | 0.344          | 0.367                        | 0.314            | 0.299                                                 |     |                         |
| $0.350 -$                     | 0.500               | 15.0       | 0.540               | 0.474          | 0.507                        | 0.438            | 0.418                                                 |     |                         |
| $0.500 -$                     | 0.710               | 14.5       | 0.774               | 0.739          | 0.754                        | 0.683            | 0.674                                                 |     |                         |
| $0.710 -$                     | 1.000               | 15.5       | 0.965               | 0.925          | 0.942                        | 0.857            | 0.845                                                 |     |                         |
| $1.000 -$                     | 1.400               | 12.5       | 1.339               | 1.274          | 1.305                        | 1.188            | 1.169                                                 |     |                         |
| $1.400 -$                     | 2.000               | 7.4        | 1.902               | 1.786          | 1.844                        | 1.668            | 1.636                                                 |     |                         |
| $2.000 -$                     | 2.800               | 2.9        | 2.815               | 2.568          | 2.695                        | 2.385            | 2.322                                                 |     |                         |
| $2.800 -$<br>$4.000 -$        | 4.000<br>5.600      | 1.4<br>0.8 | 4.190<br>6.028      | 3.743<br>5.386 | 3.961<br>5.693               | 3.411<br>4.897   | 3.302<br>4.724                                        |     |                         |
| $5.600 -$                     | 8.000               | 0.7        | 8.786               | 7.744          | 8.206                        | 6.977            | 6.705                                                 |     |                         |
| $8.000 -$                     | 11.200              | 0.3        | 11.559              | 10.300         | 10.880                       | 9.442            | 9.049                                                 |     |                         |
| 11.200 -                      | 16,000              | 0.0        |                     |                |                              |                  |                                                       |     |                         |
| 16.000 -                      | 22,400              | 0.0        |                     |                |                              |                  |                                                       |     |                         |
| 22.400 -                      | 32.000              | 0.0        |                     |                |                              |                  |                                                       |     |                         |
|                               |                     |            |                     |                |                              |                  |                                                       | NUM |                         |
|                               |                     |            |                     |                |                              |                  |                                                       |     |                         |
| OK                            |                     | Cancel     |                     | Undo           | Next                         |                  |                                                       |     |                         |

**Figura 27**. Finestra di dialogo **Parameters for display → Table**.

La tabella presente in tale finestra è formata da 8 colonne. Se si sceglie di configurare più colonne, in tale finestra vengono omesse le colonne di destra, ma tutte le colonne configurate vengono considerate durante l'esportazione dei dati.

La prima e seconda colonna contengono sempre i limiti della classe granulometrica.

Dalla barra di controllo di tale finestra, cliccando su **View → Characteristics** vengono scelti i diversi parametri sia di taglia che di forma che si vogliono visualizzare.

Cliccando su **Edit**  $\rightarrow$  **Copy** è possibile copiare il file in un documento tipo *Word* o *Excel* (ctrl+v).

#### **3.3.5. Characteristics**

In tale finestra vengono visualizzate le caratteristiche della distribuzione granulometrica e della sfericità misurate dal CAMSIZER. Può essere attivata soltanto a misura ultimata cliccando su **View → Characteristics** (fig. 28).

Anche in questo caso, cliccando su **Edit → Copy** si può copiare la finestra visualizzata in un documento di testo.

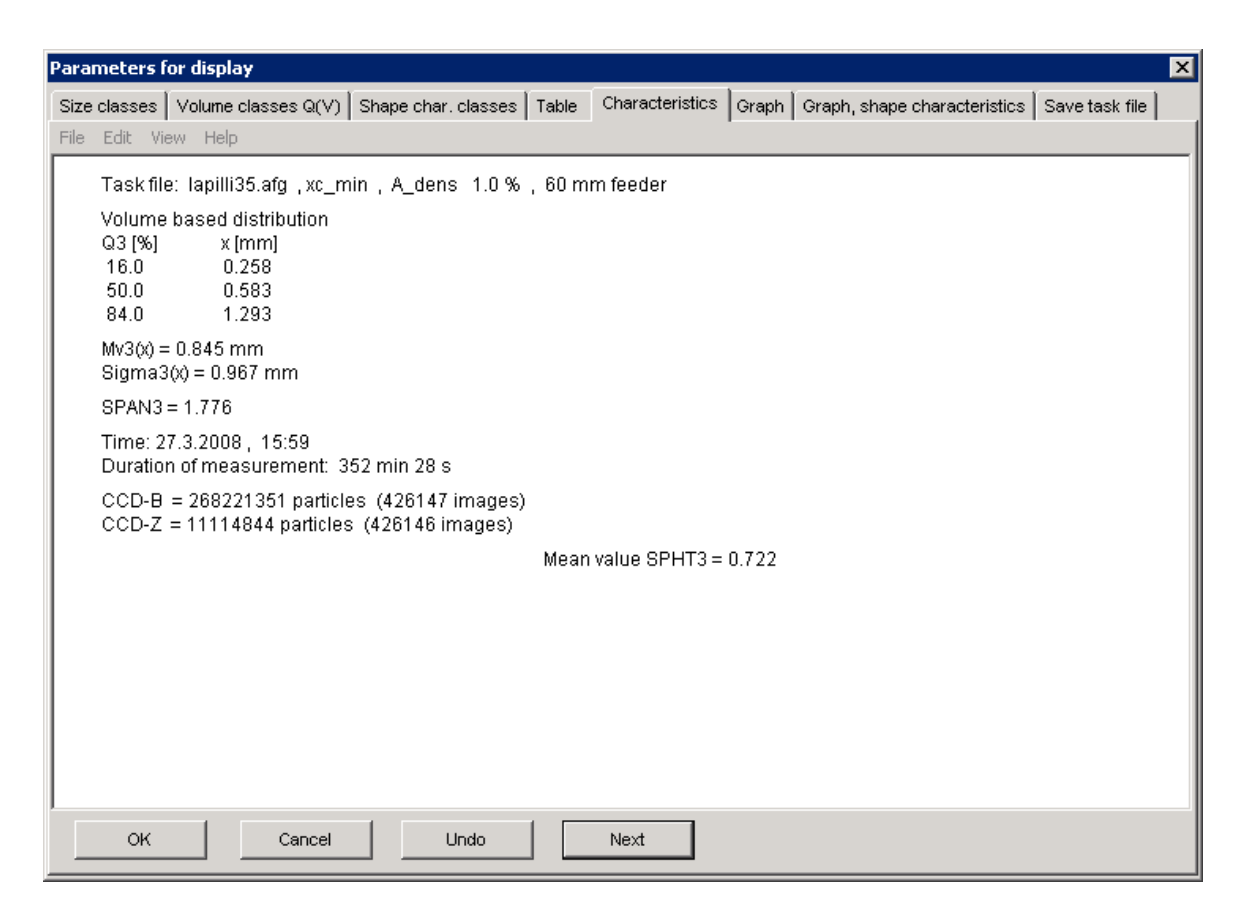

**Figura** 28, Finestra di dialogo **Parameters** for display  $\rightarrow$  Characteristics.

#### **3.3.6. Graph**

In questa finestra vengono settate le caratteristiche del grafico finale (fig. 29).

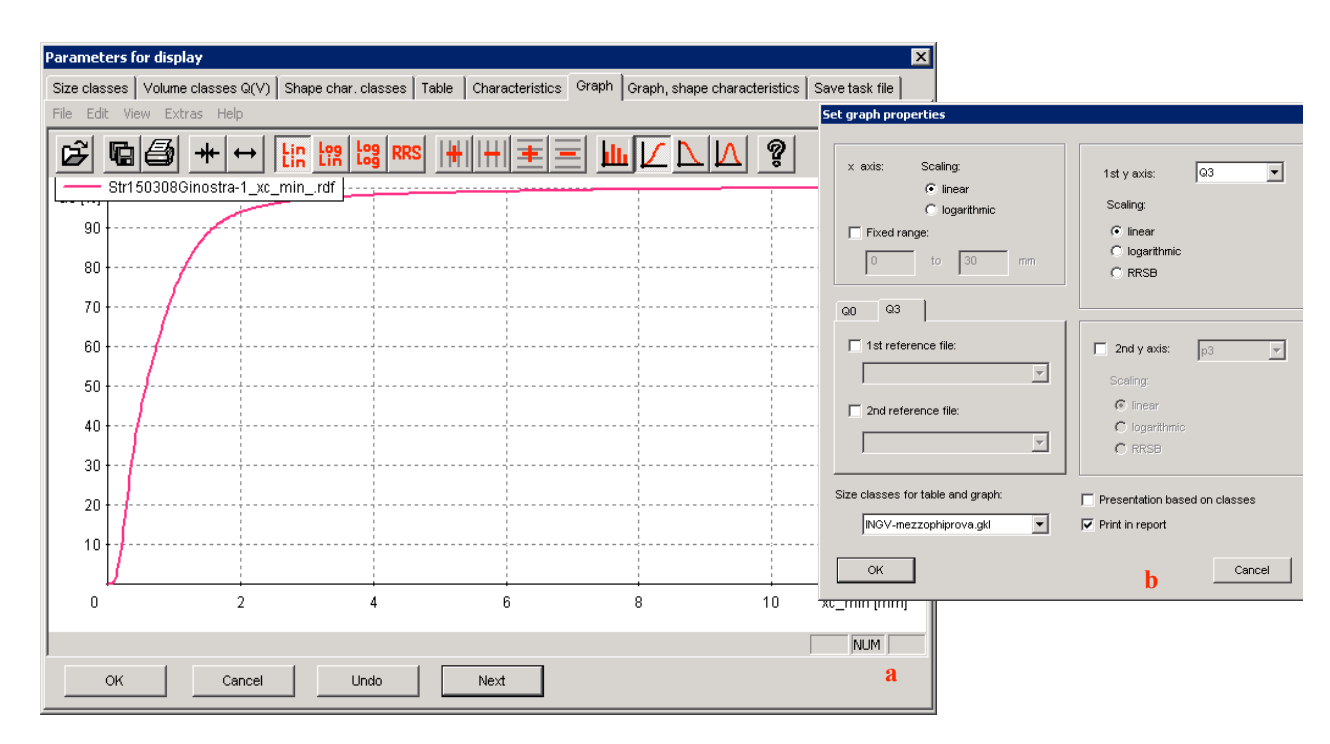

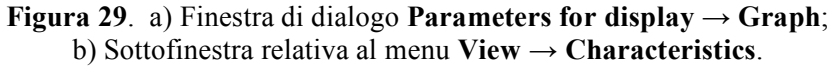

L'andamento grafico può essere visualizzato come istogramma, come curva cumulativa, come inverso della cumulativa o come gaussiana. Inoltre può essere scelta l'unità di misura degli assi cartesiani cliccando su  $View \rightarrow Characteristics$  (fig. 29b).

Cliccando su **Extras** è possibile impostare alcune caratteristiche come il colore del grafico, il tipo di griglia, la legenda ecc.

Se si clicca su **File - Read Comparison File** è possibile aprire fino a un massimo di 10 files diversi di paragone all'interno dello stesso grafico.

#### **3.3.7. Graph, shape characteristics**

In questa finestra è possibile analizzare le caratteristiche di forma misurate sottoforma di grafico.

Anche in questo caso può essere scelta l'unità di misura degli assi cartesiani cliccando su **View → characteristics** (fig. 30b).

Cliccando su **Extras** è possibile impostare alcune caratteristiche come il colore del grafico, il tipo di griglia, la legenda ecc.

Se si clicca su **File → Read Comparison File** è possibile aprire fino a un massimo di 10 files diversi di paragone all'interno dello stesso grafico (fig. 30a).

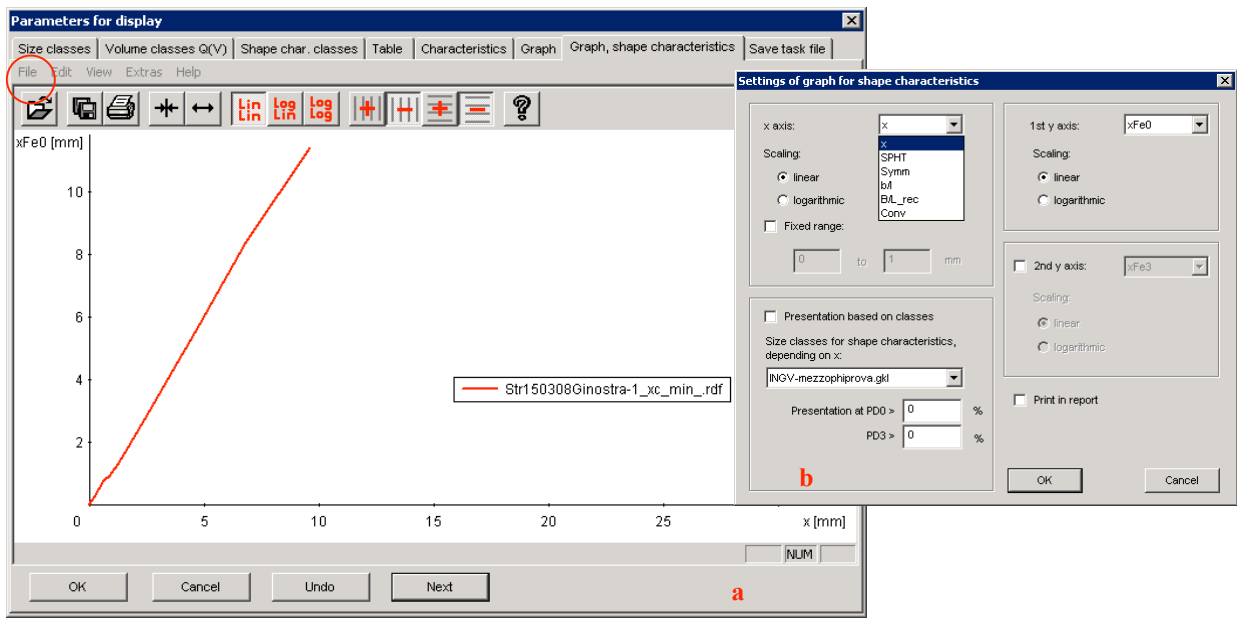

**Figura 30**. a) Finestra di dialogo **Parameters for display → Graph, shape characteristics**; b) Sottofinestra relativa al menu **View→ Characteristics**.

#### **3.3.8. Save task file**

In questa finestra viene nominato e salvato il *task file* e vengono inserite tutte le informazioni necessarie per la caratterizzazione dello stesso, quali il tipo di materiale, la data ecc. (fig. 31).

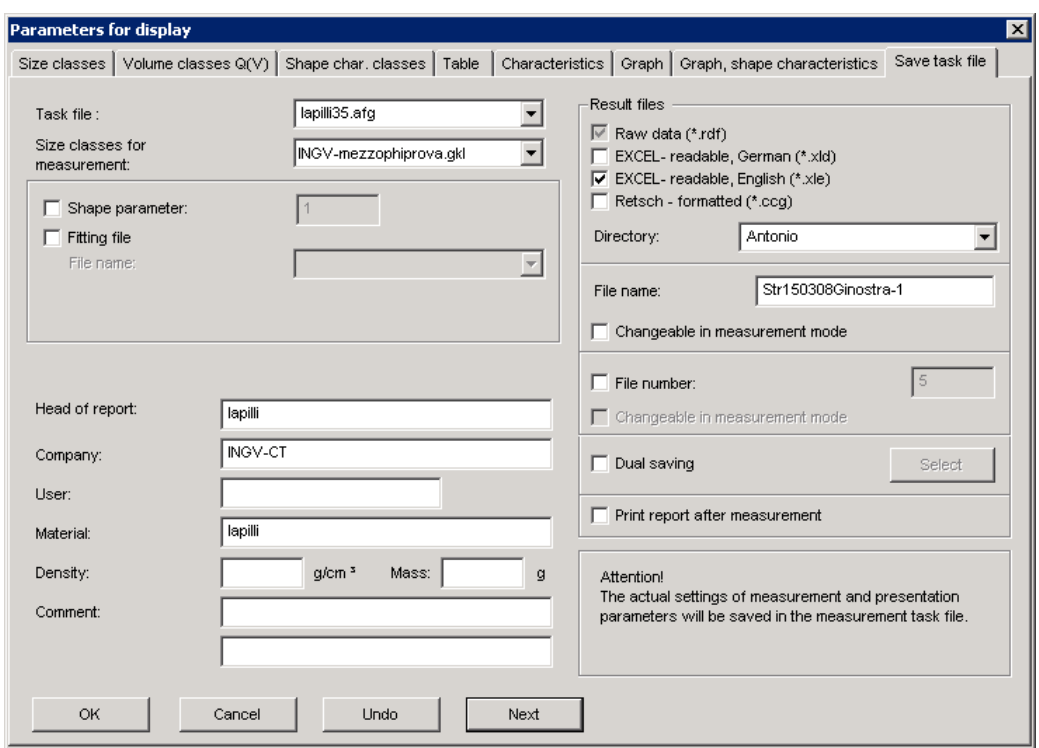

**Figura 31**. Finestra di dialogo **Parameters for display → Save task file**.

#### **4. Misura**

Cliccando su **Measure** dalla barra delle applicazioni inizia la misura (fig. 32).

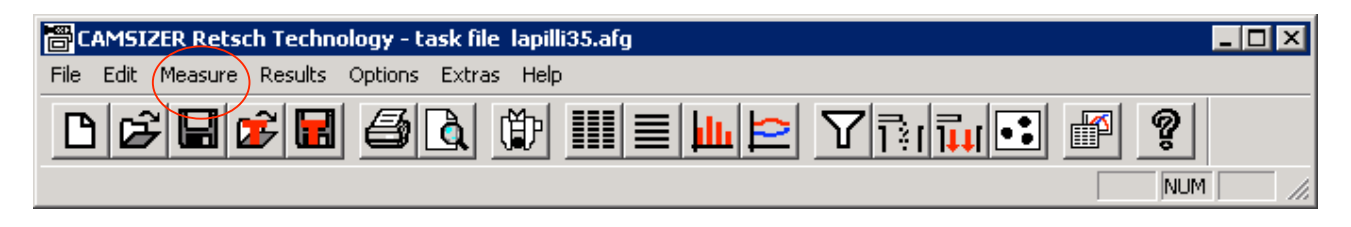

**Figura 32**. Barra delle applicazioni del software del CAMSIZER.

Durante la misura viene visualizzato l'andamento grafico nella finestra di misura (fig. 33). La misura può essere interrotta ogni qualvolta lo si desidera premendo **Stop** (cerchio rosso in fig. 33). In base ai parametri settati nel *task file*, dopo un totale di immagini non visualizzate, cioè in un intervallo in cui lo strumento non misura particelle, appare una finestra di dialogo in cui viene chiesto se continuare o no la misura.

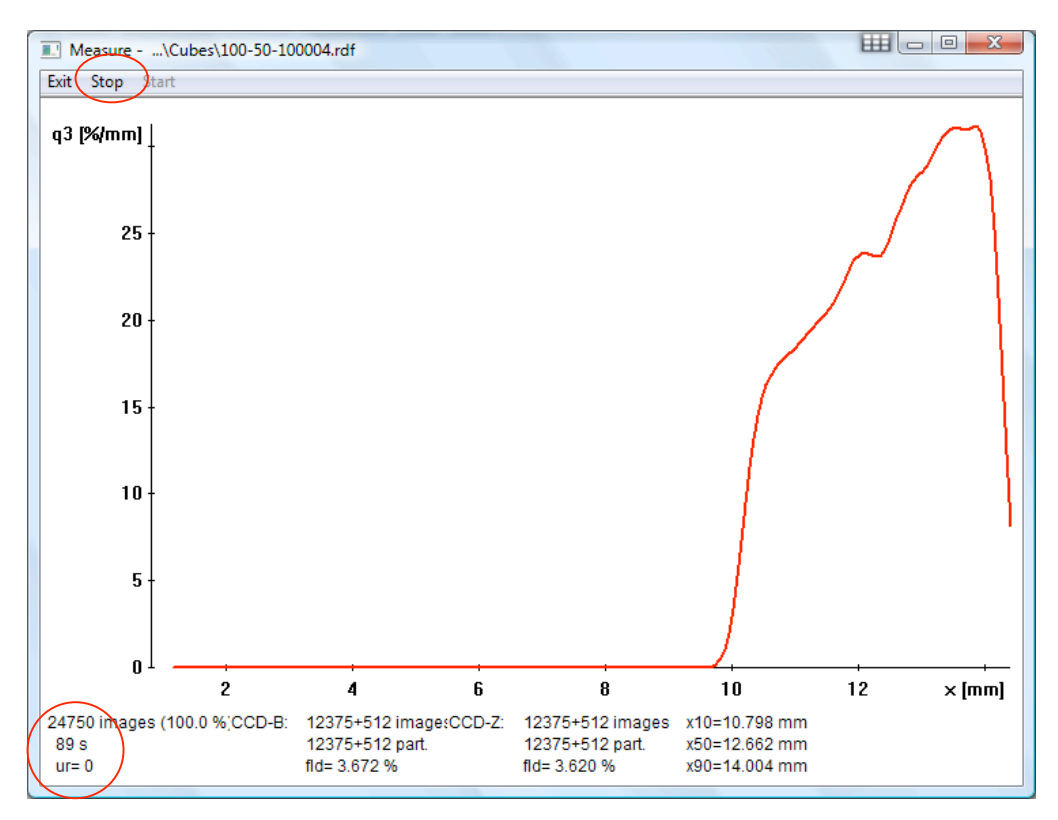

**Figura 33**. Barra delle applicazioni del software del CAMSIZER.

Nella finestra di misura in basso appaiono diversi parametri.

Il parametro *ur* posto in basso a sinistra (cerchio rosso in fig. 33), indica la velocità del *feeder* durante la misura, che viene automaticamente regolata in modo da permettere un flusso costante di materiale in base alla pre-determinata **Nominal covered area.** Comunque, il valore massimo raggiungibile è tale da non superare mai il valore di **Max control level** impostato nel *task file*.

Il parametro **fld** è il valore relativo alla densità di target, in base al quale vediamo quanto è stabile durante la misura, e viene visualizzato sia per la telecamera *Basic* che per la *Zoom*.

Il grafico viene aggiornato dopo un numero fisso di immagini CCD analizzate. Tale numero è rappresentato dal **display interval** che viene fissato nel *task file* (paragrafo 3.2.2) e che generalmente è compreso tra 20 e 50.

Il **number of images** è il numero di immagini mandate al computer per il *processing* (cerchio rosso in fig. 33).

**Importante** - Se qualche immagine non viene elaborata, a causa di troppe particelle oppure se muoviamo il mouse o facciamo altre operazioni durante la misura, questo valore diminuisce, perdendo anche il 20% delle immagini. **Quindi si raccomanda di non muovere il mouse e le finestre durante la misura.** Nella colonna in basso a sinistra è riportato anche il tempo di acquisizione (cerchio rosso in fig. 33).

#### **5. Analisi dei Risultati**

I risultati possono essere visualizzati cliccando su **Results** (fig. 32). In particolare possono essere visualizzati sottoforma di tabelle, grafici granulometrici, grafici di forma e caratteristiche. Inoltre è possibile calcolare il valore medio di più analisi, un trend temporale e un report giornaliero delle analisi effettuate.

#### **6. Pulizia e operazioni a fine misura**

Alla fine di ogni misura ricordarsi di togliere il campione analizzato dal cassetto di raccolta.

Per pulire il CAMSIZER alla fine della misura bisogna accendere il compressore collegato allo strumento e azionare la leva nera posta nel retro del CAMSIZER per far circolare l'aria nella camera di misura. Dato però che la potenza del compressore non è sufficiente per togliere tutta la polvere presente nei vetri, questi ultimi devono essere prima puliti con una spazzola o un pennellino pulito e asciutto.

Per la pulizia delle parti in contatto con il campione, come il *funnel*, il *feeder* e il vassoio di raccolta del campione possono essere utilizzate delle pezze asciutte o umide oppure dell'aria.

**Non usare né acqua corrente né solventi organici per pulire il CAMSIZER.**

**Non toccare con le mani i vetri nella camera di misura.**

#### **7. Calibrazione dello strumento**

La calibrazione del CAMSIZER viene effettuata mediante l'uso dell'apposito standard di calibrazione accessorio. Questo è rappresentato da un vetrino trasparente in cui sono presenti immagini scure di cerchi di diverse dimensioni che coprono il range di misura dello strumento. Per effettuare la calibrazione cliccare sulla barra del menu (fig. 32) alla voce **Extras → Calibration**, e seguire le istruzioni che appaiono. La *R*etsch non indica con quale frequenza eseguire tale operazione, tuttavia suggerisce di ripeterla in media una volta l'anno oppure ogni volta che lo strumento viene spostato.

#### **8. Conclusioni e prospettive future**

Lo scopo principale di questo rapporto tecnico è quello di spiegare sinteticamente i principi di funzionamento e le potenzialità del CAMSIZER, ma anche di offrire una guida d'uso a quanti in futuro volessero utilizzare questo strumento.

L'uso del CAMSIZER in ambito vulcanologico per le analisi granulometriche può offrire numerosi vantaggi, in primo luogo la riduzione dei tempi di misura. Prove di riproducibilità delle misure, compiute analizzando 10 volte lo stesso campione, hanno dimostrato che lo strumento è molto affidabile, presentando infatti un'estrema precisione, con differenze trascurabili tra i risultati ottenuti sullo stesso campione.

Questo nonostante si debba tenere in considerazione il fatto che campioni sciolti di tefra sono per loro natura fragili, in altre parole ceneri e lapilli si potrebbero "consumare" prova dopo prova e i risultati finali riguardanti la distribuzione granulometrica (e quindi anche l'analisi delle forme) potrebbero variare. In particolare i campioni più grossolani (lapilli) potrebbero rompersi in più parti cadendo all'interno della camera di misura. Allo stesso modo è evidente come sia pressoché impossibile quantificare il tasso di erodibilità e smussamento di un campione sottoposto ad analisi granulometrica, sia essa effettuata con una procedura tradizionale che con il CAMSIZER.

In futuro verrà presentato uno studio adeguato sulla riproducibilità e affidabilità delle misure eseguite col CAMSIZER e un confronto tra l'analisi granulometrica eseguita con setacci e quella con il CAMSIZER, in modo da valutare sia le differenze delle rispettive analisi che i valori dei principali parametri granulometrici, come il *sorting* e la mediana, ottenuti con le due diverse metodologie.

Per quanto riguarda la misura delle forme e dei relativi parametri, come abbiamo accennato in precedenza questo argomento dovrà essere trattato in maniera molto più approfondita rispetto alle misure dimensionali, in quanto al momento non esiste la possibilità di verificare l'affidabilità delle misure, così come è stato possibile fare per le misure granulometriche.

#### **Ringraziamenti**

Si ringraziano Paola Del Carlo per aver condiviso l'acquisto del CAMSIZER e le prime analisi con lo strumento e Alessandro Bonaccorso e Mauro Coltelli per aver permesso agli autori e ad altri colleghi di partecipare ai corsi di aggiornamento presso la sede della *R*etsch in Germania. Infine, si ringrazia il revisore, dott. Sandro de Vita, per i suggerimenti ed i commenti che hanno migliorato la qualità del lavoro.

#### **Bibliografia**

Alparone, S., Andronico, D., Lodato. L. and Sgroi, T., (2003). *Relationship between tremor and volcanic activity during the Southeast Crater eruption on Mount Etna in early 2000.* J. Geophys. Res., 108(B5) 2241, doi: 10.1029/2002JB001866

Alparone S., Andronico D, Sgroi T., Ferrari, F., Lodato L. and Reitano, D., (2007). *Alert system to mitigate tephra fallout hazards at Mt. Etna Volcano, Italy.* Nat. Hazards, doi: 10.1007/s11069-007-9120-7.

Andronico, D., Caruso, S., Cristaldi, A., and Del Carlo, P., (2004). *Caratterizzazione delle ceneri emesse dallo Stromboli nel periodo gennaio-giugno 2004.* Internal report n° UFVG2004/77 at http://www.ct.ingv.it/Report/RPTVGCENSTR20040726.pdf.

Andronico, D., Branca., S., Calvari, S., Burton, M.R., Caltabiano, T., Corsaro, R.A., Del Carlo, P., Garfì, G., Lodato, L., Miraglia, L., Murè, F., Neri, M., Pecora, E., Pompilio, M., Salerno, G. and Spampinato, L., (2005). *A multidisciplinary study of the 2002–03 Etna eruption: insights for a complex plumbing system.* Bull. Volcanol., 67, 314–330, doi: 10.1007/s00445-004-0372-8.

Andronico, D., Corsaro, R.A., Cristaldi, A. and Polacci, M. (2008). *Characterizing high energy explosive eruptions at Stromboli volcano using multidisciplinary data: an example from the 9 January 2005 explosion.* J. Volcanol. Geotherm. Res., in press, doi: 10.1016/j.jvolgeores.2008.05.011.

Cristaldi, A., (2008). *Rapporto settimanale sull'attività eruttiva dello Stromboli ripresa dalle telecamere di sorveglianza 31 Dicembre 2007 – 06 Gennaio 2008.* Internal report n° UFVG2008/002 at http://www.ct.ingv.it/Report/WKRVGALT20080109.pdf.

#### **Appendice**

#### **A. Parametri di input**

Sono stati preparati diversi campioni di lapilli e ceneri caratterizzati da differenti granulometrie (da fini a grossolani) ed eterogeneità con lo scopo di utilizzarli per impostare i parametri di riferimento ottimali del software e quindi i relativi **task file**.

In pratica, dovendo analizzare un campione col CAMSIZER, è possibile scegliere il **task file** indicativo che permette di eseguire la misura nella maniera più affidabile sulla base delle indicazioni riportate nella tabella sottostante.

Nella prima colonna è indicato il nome del task file corrispondente alla tipologia di campione utilizzato. Nelle colonne successive sono riportati rispettivamente: l'intervallo dimensionale, il tipo di *feeder* e relativo *funnel* da utilizzare (piccoli o grandi) e l'uso della guida accessoria per le particelle fini.

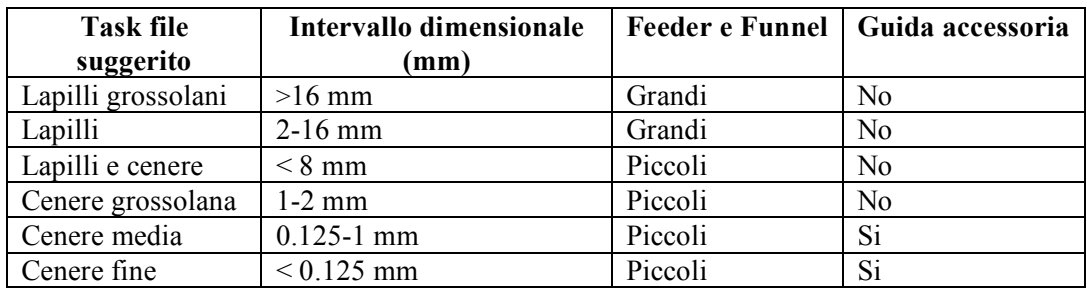

#### **B. Formato e directory dei files**

I **task file** sono salvati nella directory …\**CAMSYS.**

I risultati di misura vengono salvati in una serie di files nella directory…\**CAMDAT**\-nome della directory. Il nome della directory è definito nel task file.

Esempio: Directory: Sand Nome del file: Test Numero del file: 6 Il risultato di misura è salvato nel file: …\CAMDAT\Sand\Test006.rdf Inoltre possono essere generati anche file .ccg , .xld, .xle In particolar modo si ha: **CAMSYS** Task file-----------------\*.AFG (formato interno) Size class file-----------\*.GKL (formato interno) Fitting file---------------\*.FIT (formato interno) Reference file-----------\*.REF (formato ASCII) Fraction limit files------\*.RPx con  $x=0,2,3$ **CAMDAT** Raw data files-------------\*.RDF File Excel------------------\*.XLE (formato inglese) \*XLD (formato tedesco) File in formato Retsch----\*.CCG File in formato NSP-------\*.NSP File in formato Ratio-------\*.SIG

# **Coordinamento editoriale e impaginazione**

Centro Editoriale Nazionale | INGV

**Progetto grafico e redazionale** Laboratorio Grafica e Immagini | INGV Roma

© 2008 INGV Istituto Nazionale di Geofisica e Vulcanologia Via di Vigna Murata, 605 00143 Roma Tel. +39 06518601 Fax +39 065041181

**http://www.ingv.it**

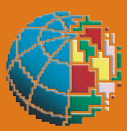

**Istituto Nazionale di Geofisica e Vulcanologia**